### **Pajkanović, Nikola**

#### **Undergraduate thesis / Završni rad**

**2023**

*Degree Grantor / Ustanova koja je dodijelila akademski / stručni stupanj:* **University of Rijeka / Sveučilište u Rijeci**

*Permanent link / Trajna poveznica:* <https://urn.nsk.hr/urn:nbn:hr:195:707270>

*Rights / Prava:* [Attribution-NoDerivatives 4.0 International](http://creativecommons.org/licenses/by-nd/4.0/) / [Imenovanje-Bez prerada 4.0](http://creativecommons.org/licenses/by-nd/4.0/)  [međunarodna](http://creativecommons.org/licenses/by-nd/4.0/)

*Download date / Datum preuzimanja:* **2024-08-08**

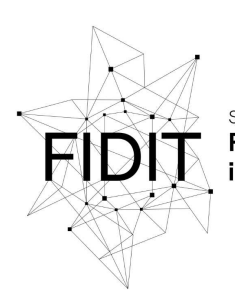

.<br>Sveučilište u Rijeci Fakultet informatike i digitalnih tehnologija *Repository / Repozitorij:*

[Repository of the University of Rijeka, Faculty of](https://repository.inf.uniri.hr) [Informatics and Digital Technologies - INFORI](https://repository.inf.uniri.hr) **[Repository](https://repository.inf.uniri.hr)** 

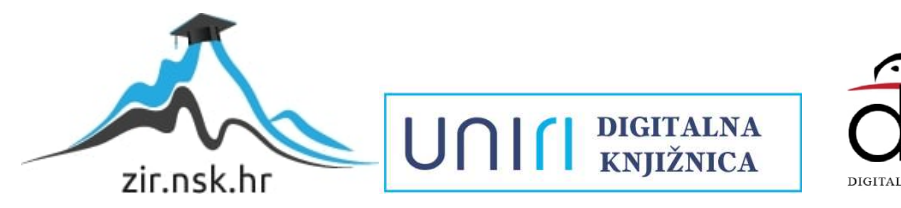

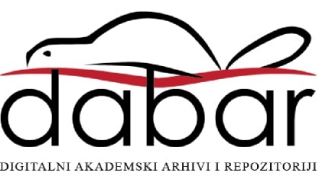

Sveučilište u Rijeci, Fakultet informatike i digitalnih tehnologija

Sveučilišni prijediplomski studij Informatika

Nikola Pajkanović

# Animacija čestica u Blenderu

Završni rad

Mentor: Doc. dr. sc. Vanja Slavuj

Rijeka, rujan 2023.

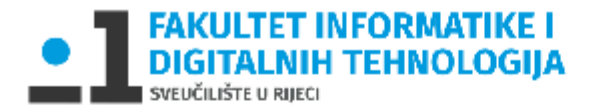

Rijeka, 17. lipnja 2022. godine

#### Zadatak za završni rad

Pristupnik: Nikola Pajkanović

Naziv završnog rada: Animacija čestica u Blenderu

Naziv završnog rada na eng. jeziku: Animating particles in Blender

Sadržaj zadatka: Alat Blender, kao jedan od temeljnih pristupa 3D modeliranju i animaciji, nudi mogućnost rada sa sustavima čestica (engl. particle systems). Takav se pristup najčešće koristi za prikaz različitih prirodnih pojava koje je teško modelirati standardnim poligonskim metodama (npr. dim, kosa, prašina, oblaci i sl.). Osim toga, sustavi čestica omogućavaju animaciju (većih) skupina objekata virtualne scene, poput mase ljudi ili jata ptica, tj. definiranje njihova grupnog ponašanja. U ovom je završnom radu potrebno proučiti teorijsku podlogu modeliranja i animacije sustavima čestica, te opisati i na vlastitim primjerima prikazati rad s česticama (stvaranje i životni ciklus, simulacija ponašanja, rad s površinskim normalama, fizikalni utjecaji, rad s modifikatorima pri modeliranju, prikaz površine čestica pri iscrtavanju i sl.) u programu Blender, te njihovu implementaciju u složenije virtualne 3D scene.

Mentor

Doc. dr. sc. Vanja Slavuj

水

Voditelj za završne radove

doc. dr. sc. Miran Pobar

Zadatak preuzet: (datum)

Nikolahikonović

(potpis pristupnika)

# **Sažetak**

Ovim završnim radom istražuje se tehnika animacije čestica, proučavaju se dvije različite vrste animacije, te se opisuju i nabrajaju primjeri korištenja u stvarnome svijetu. Detaljno se obrađuju koraci potrebni za postizanje takvih animacija, te se daje kratki osvrt na njenu prošlost, te budućnost koju nosi.

**Ključne riječi:** animacija, Blender, čestice, efekti, fizikalne sile, materijali

# Sadržaj

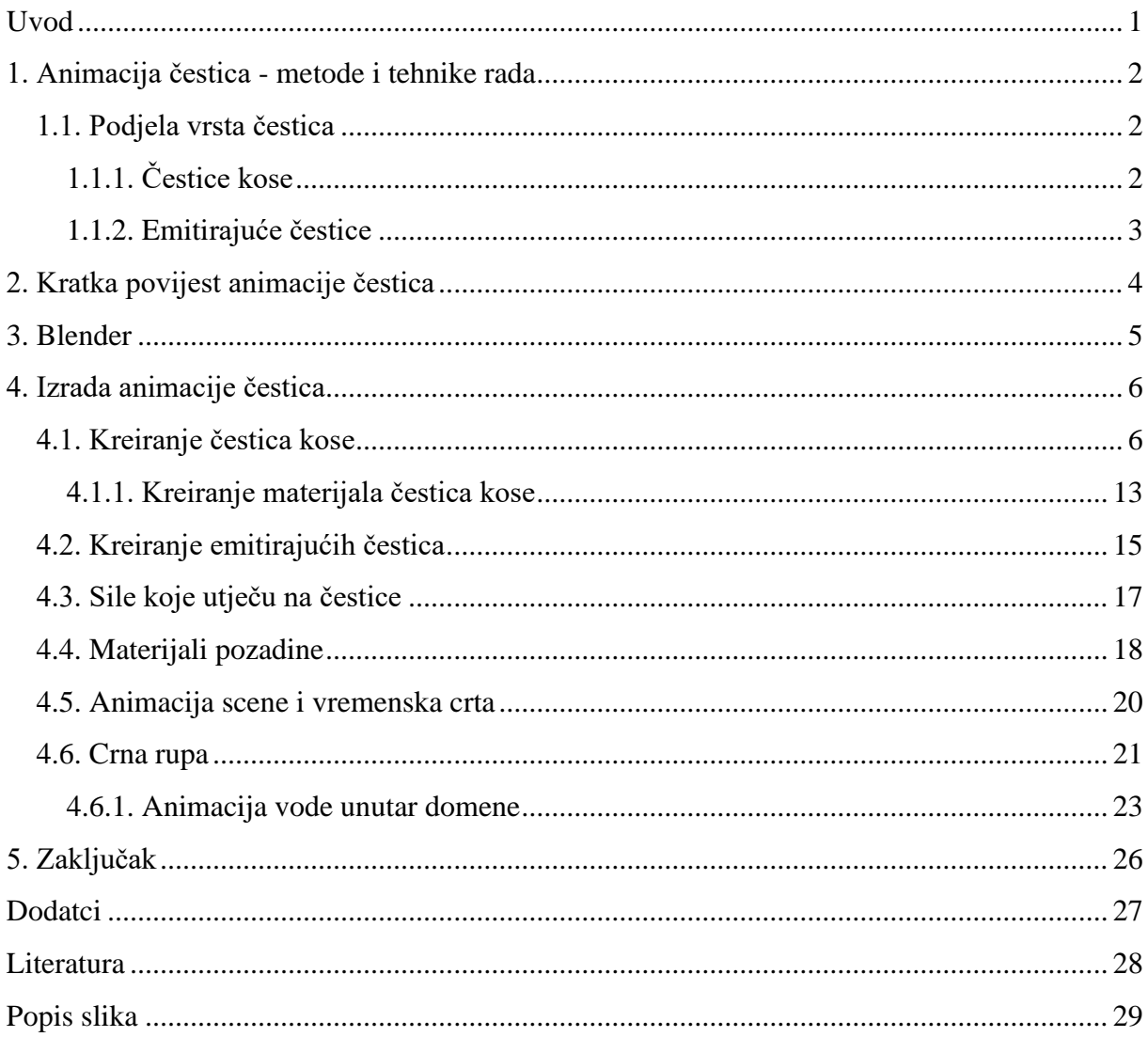

# <span id="page-5-0"></span>**Uvod**

Sustav čestica(animacija čestica) u animaciji je tehnika animacije za kreiranje dinamičkih i realističnih efekata u filmovima, videoigrama i računalnoj grafici. Takvom animacijom simuliraju se efekti vode, vatre, dima, prašine, kose te mnogi drugi. Takvi efekti su sastavljeni od velikog broja automatski generiranih objekata. Pojava animacije čestica je znatno ubrzao proces izrade grafičkog sadržaja, jer prije ove tehnike svaki objekt je bio zaseban i morao se zasebno manipulirati.

Čestice se generiraju iz odabranog odašiljača čestica (eng. *emitter*). Odašiljač čestica je odabrani objekt koji putem grafičkih metoda temeljenih na fizikalnim silama generira i manipulira česticama.

Proces animacije odvija se u profesionalnim alatima za kreiranje 3D računalne grafike poput Autodesk Maya, LightWave 3D, Blender, Cinema 4D, Houdini, te mnogih drugih.

Zadatak ovog završnog rada je prikazati metode manipulacije i različite primjere animacije čestica u Blender-u, profesionalnom alatu otvorenog koda.

U prvom dijelu rada objašnjava se princip rada, odnosno metode i tehnike koje su korištene pri njegovoj izradi. U drugome se dijelu objašnjava što je Blender, te cjelokupni proces izrade animacije u tom alatu. Na kraju rada dan je kratki osvrt i zaključak o radu.

# <span id="page-6-0"></span>**1. Animacija čestica - metode i tehnike rada**

Kako pristupiti animaciji velike količine malih objekata, manipulacijom njihovih oblika, veličine i ponašanja u 3D prostoru, na efikasan i brz način? Koristi se pristup animacije čestica, tehnika koja omogućava kreiranje fluidnih animacija, kako apstraktnih, tako i animacija konkretnih stvari i pojava na koje nailazimo u prirodi. Koriste se dvije vrste animacije čestica, koje su prikazane i u animaciji izrađenoj za potrebe ovoga rada.

### <span id="page-6-1"></span>**1.1. Podjela vrsta čestica**

Čestice možemo podijeliti na dvije vrste:

- Čestice kose (eng. *hair particles*)
- Emitirajuće čestice (eng. *emitter particles*)

# <span id="page-6-2"></span>**1.1.1. Čestice kose**

Čestice kose se generiraju omeđujući odabrani objekt koji služi kao odašiljač čestica, te ne mijenjaju svoju poziciju. Utjecaj fizikalnih sila na te čestice mijenja njihovu poziciju vlasi, ali korijen čestice ostaje pričvrščen na objekt. Ovaj tip čestica se primjenjuje u animacijama kose i trave. Na Slici 1 dan je primjer primjene čestica kosa u animiranim filmovima. Prikazuje simulaciju kose pomoću čestica kose.

<span id="page-6-3"></span>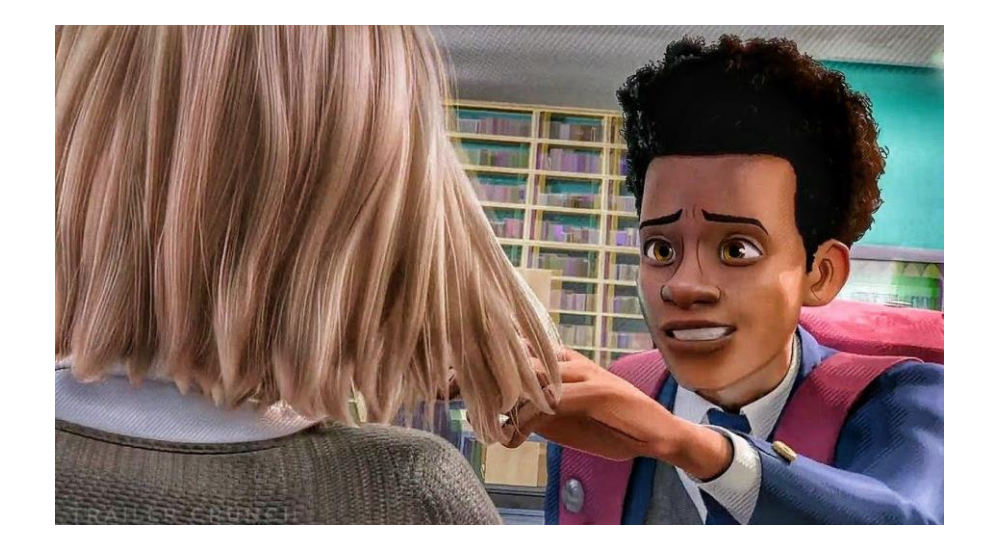

*Slika 1 – primjer korištenja čestica kose u animiranom filmu (Ramsey, Rothman, Persichetti Jr., 2018, Spider-Man: Into the Spider-Verse [film])*

#### <span id="page-7-0"></span>**1.1.2. Emitirajuće čestice**

Emitirajuće čestice se, kao što naziv kaže, emitiraju iz odašiljača čestica (eng. *emitter*), te suprotno česticama kose konstantno mijenjaju svoju poziciju. One nisu pričvršćene za objekt. Fizikalne sile djeluju na njih tako da im mijenjanju poziciju u trodimenzionalnom prostoru i stvaraju dojam kretanja. Ovaj tip čestica vidljiv je u animacijama s vizualnim efektima poput vatre, eksplozije, dima, vode, te mnogim drugim prirodnim pojavama koje se sastoje od velikog broja pojedinačnih, malih čestica koje bi bilo gotovo nemoguće animirati ručnim tehnikama. Na Slici 2 dan je primjer primjene emitirajućih čestica u animiranim filmovima. Prikazuje efekt vatre i dima koristeći emitirajuće čestice.

<span id="page-7-1"></span>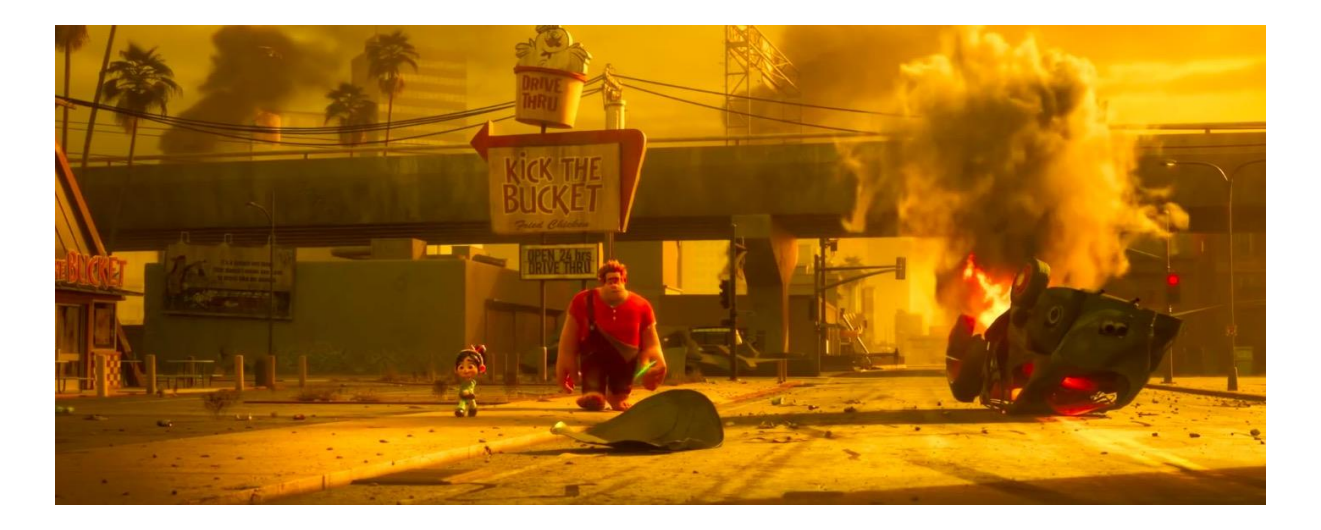

*Slika 2- primjer korištenja emitirajućih čestica u animiranom filmu (Moore, 2012, Wreck-It Ralph [film])*

# <span id="page-8-0"></span>**2. Kratka povijest animacije čestica**

Animacija čestica je relativno nova tehnika animiranja. Prvi puta se pojavljuje na velikim ekranima 1982. godine u popularnome filmu George Lucas-a, pod nazivom "Star Trek II: The Wrath of Khan" gdje je korištena samo šezdeset sekundi (Green, 2017). Radnja filma se vrti o "Uređaju postanka", torpedu koji ima moć pretvaranja neplodnog planeta u plodan planet sposoban nastanjivanju (Taussig, 2002). Sekvenca prikazuje torpedo ("Uređaj postanka") kako pogađa neplodan, beživotan planet, te vatrenim efektom teraformira planet. Zbog toga je sekvenca nazvana "Efekt postanka", te označava veliki korak u budućnosti animacije. Neće proći dugo prije nego se tehnika animacije čestica proširi na razne oblike medija.

# <span id="page-9-0"></span>**3. Blender**

Blender je besplatan softver otvorenog koda (eng. *open-source*) za cjelokupni proces 3D kreiranja. Projekt je vođen zajednicom pod "GNU-General Public Licence" (GNU-Generalnom Javnom Licencom), najšire korištenom licencom za slobodan softver. Licenca omogućuje korištenje Blender-a u bilo koju svrhu, komercijalnu i nekomercijalnu. Dozvoljeno je dalje dijeliti softver, kao i mijenjati njegov izvorni kod. Promjene koda se također mogu i dijeliti sa drugima, što pridonosi općem poboljšanju samog softvera (*Blender – The Freedom to Create*, 2002).

Blender je kreirao Ton Roosendaal 2. siječnja 1994. godine. Cilj je omogućiti svim ljudima da slobodno kreiraju 3D sadržaj. Iz tog razloga Blender podržava cjelokupni proces 3D cjevovoda (eng. *3D pipeline*): 3D modeliranje, postavljanje strukture kostiju likova (eng. *rigging*), 3D animaciju, simulaciju, završno iscrtavanje (eng. *rendering*), slaganje, praćenje pokreta (eng. *motion tracking*), uređivanje videozapise te kreiranje video igara (*Blender – The Freedom to Create*, 2002). Isto tako, omogućuje i rad na 2D animacijima te 2D slikama.

Iako je softver besplatan, svi mogu donirati kako bi podržali budućnost Blender-a.

Za potrebe animacije čestica najčešće se koriste početni prozor naziva raspored (eng. *layout*) za postavljanje scene i objekata u njoj, prozor modeliranja (eng, *modelling*) za modeliranje objekata, uređivač materijala (eng. *shader editor*) koji omogućava kreiranje i manipulaciju materijalima, bojanje teksture (eng. *texture paint*) za promjenu boje na dijelovima objekta te prozor za animiranje (eng. *animation*) u kojemu se kreiraju animacije. Također, moguće je kreirati animacije i u rasporedu (eng. *layout*).

# <span id="page-10-0"></span>**4. Izrada animacije čestica**

U ovome poglavlju opisan je postupak animacije čestica na praktičnom primjeru. Detaljno su opisani koraci izrade, praćeni slikama zaslona za bolje praćenje i razumijevanje. Primjer je izrađen koristeći alat Blender, pa su opisane i njegove temeljne funkcionalnosti.

#### <span id="page-10-1"></span>**4.1. Kreiranje čestica kose**

Prvi korak kod animacije čestica je odabir prikladnog objekta za odašiljanje čestica. To u većini slučajeva zahtjeva brisanje početne kocke koju Blender učitava pri svakom novom projektu.

Ovisno o objektu i veličini predviđene animacije, potrebno je podijeliti geometriju tijela na više jedinica (više bridova, stranica i vrhova). Taj proces odrađuje se u svojstvima (eng. *properties*) objekta, koji se nalazi u donjem desnom kutu sučelja. U padajućoj listi odabire se opcija podjele površine (eng. *subdivision surface*), te se u postavkama modifikacije odabire željeni broj podjela za prikazni prozor (eng. *viewport*) kao i za završno iscrtavanje (eng. *render*).

Iako veći broj podjela geometrije tijela oblikuje geometrijsko tijelo zaglađivanjem površine, preveliki broj podjela može imati negativan efekt na cijeli sustav, jer sa svakom podjelom računalo mora više računati, što uzrokuje veće opterećenje računalnog procesora/grafičke kartice. Na Slici 3 prikazan je postupak ubacivanja modifikatora podjele površine.

<span id="page-10-2"></span>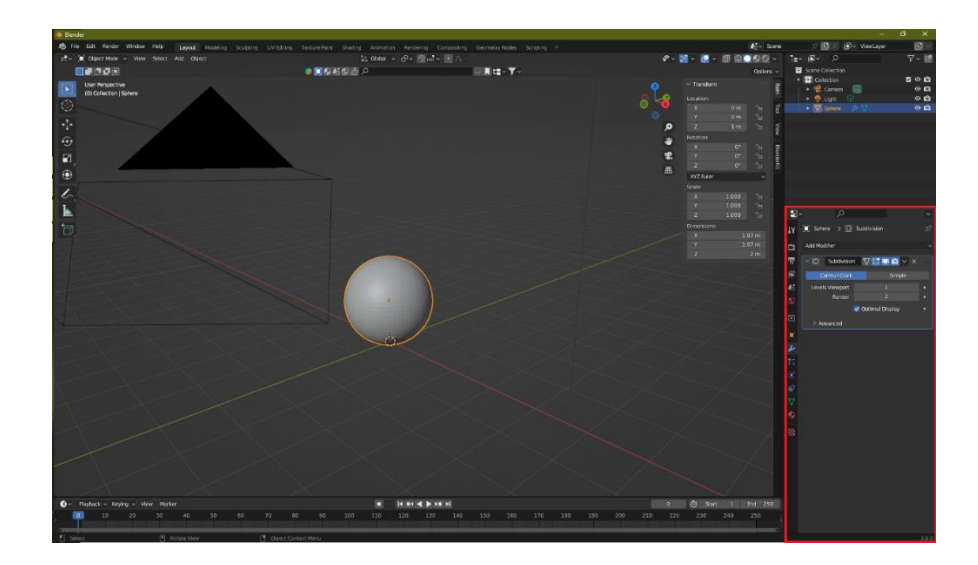

*Slika 3 - modifikator podjele površine*

Ujedno se može i desnim klikom miša na objekt odabrati opciju zaglađivanja (eng. *shade smooth*), što pretvara površinu u glatku plohu.

Pritiskom tipke Tab na tipkovnici ulazi se u uređivački način rada (eng. *edit mode*), gdje su odabrani i prikazani svi vrhovi objekta. U postavkama podataka odabrani vrhovi dodijeljuju se grupi vrhova pritiskom tipke Dodijeli, te se grupi dodijeljuje naziv. Izlaskom iz uređivačkog načina rada poništava se odabir vrhova, te se kreira nova grupa praznih vrhova. Vrhovi ove grupe oduzimati će se od vrhova grupe čestica kose.

Simulacija trave i objekta koji krati njezine vrhove funkcionira primjenom dinamičkog bojanja (eng. *dynamic paint*), gdje jedan objekt predstavlja platno (eng. *canvas*), a drugi objekt kist (eng. *brush*), koji u kontaktu sa česticama trave, odnosno u njihovoj neposrednoj blizini, utječe na njihovu dužinu ili ih u potpunosti briše. Na Slici 4 prikazano je sučelje uređivačkoga načina rada. Na Slici 5 prikazan je proces grupiranja vrhova objekta.

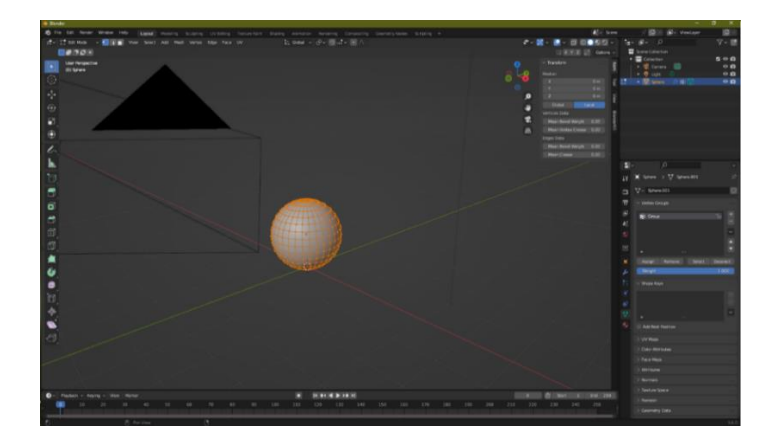

*Slika 4 - uređivački način rada*

<span id="page-11-1"></span><span id="page-11-0"></span>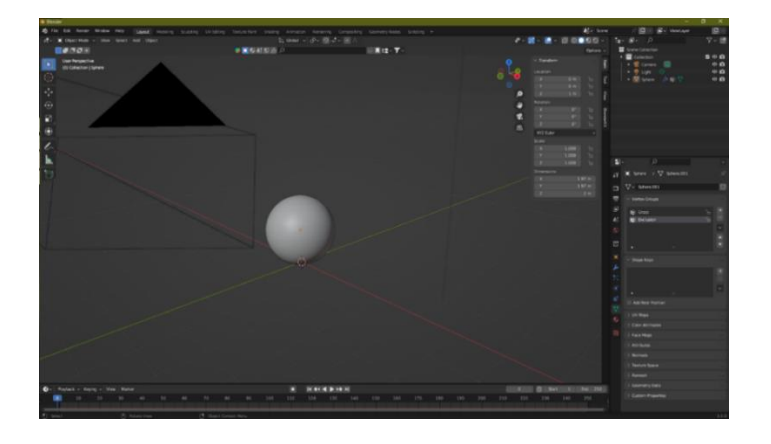

*Slika 5 - grupiranje vrhova objekta*

Kreiranje čestica odrađuje se u postavkama čestica, gdje se klikom na znak plus one generiraju te se otvaraju opće postavke čestica. Bitno je promijeniti vrstu čestica pri vrhu postavka u čestice kose (eng. *hair particles*), te u postavkama djece (eng. *children*) promijeniti opciju iz ništa (eng. *none*) u interpolirano (eng. *interopolated*) kako bi dobili više gušće raspoređenih čestica, te kako bi mogli manipulirati njihovim izgledom. Na kraju se mijenja prikaz čestica u prozoru za prikaz pritiskom na opciju pod nazivom Sustava čestica (eng. *ParticleSystem*). Na Slici 6 prikazan je postupak kreiranja sustava čestica. Na Slici 7 prikazano je korištenje postavka sustava čestica.

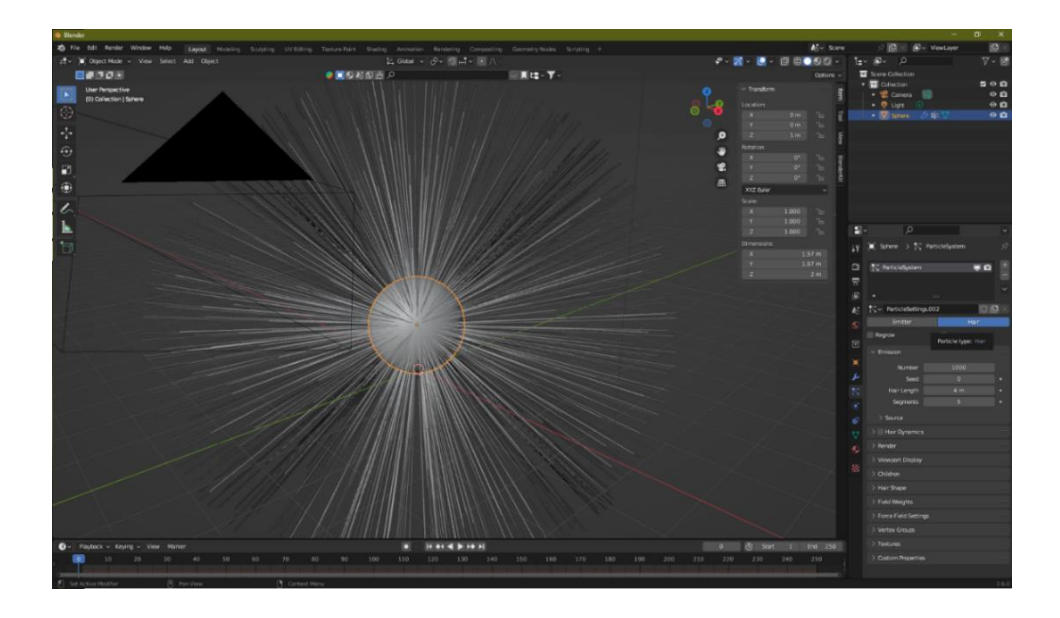

*Slika 6 - kreiranje sustava čestica*

<span id="page-12-1"></span><span id="page-12-0"></span>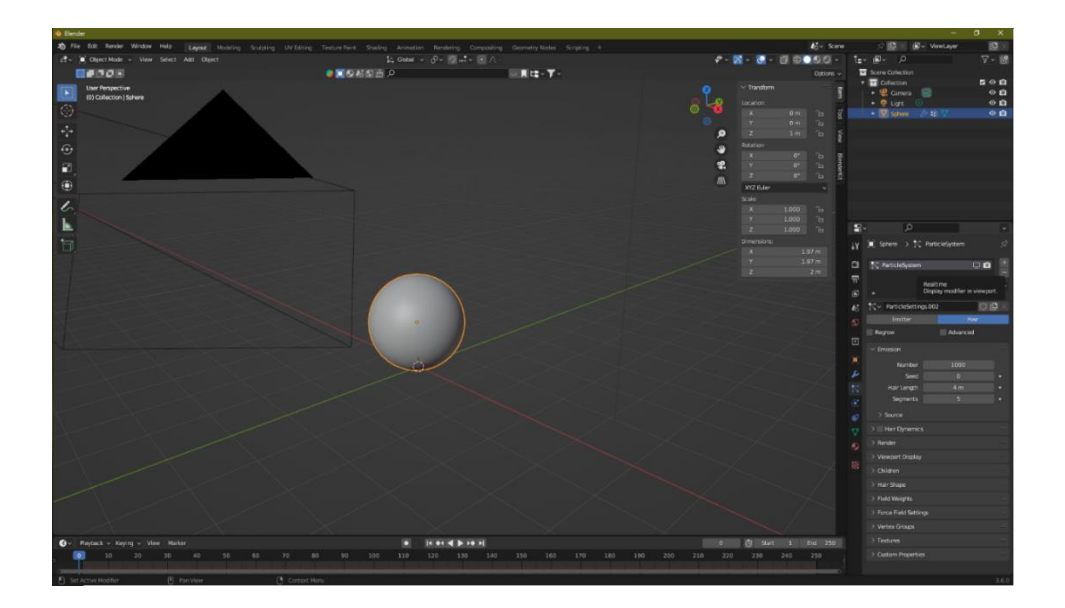

*Slika 7 - postavke sustava čestica*

Potom je potrebno u postavkama fizike odabrati dinamično bojanje objekta te odabrati i dodati platno koje će služiti kao podloga za manipulaciju čestica kose. U postavkama se namješta trajanje animacije sa platnom kroz prvi i zadnji kadar (eng. *frame*), a ako se radi sa više kistova, potrebno je napraviti posebnu kolekciju za njih te odabrati odgovarajuću kolekciju pod postavkom kolekcije kistova. Na Slici 8 prikazan je postupak dodavanja dinamičkoga bojanja.

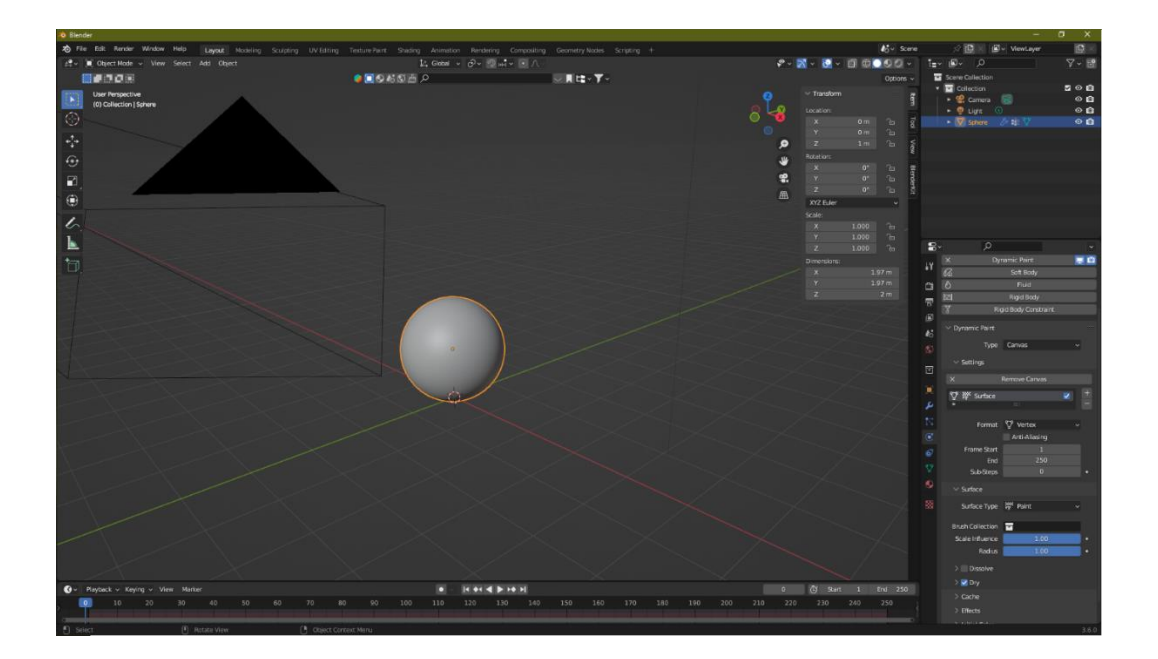

*Slika 8 - dodavanje dinamičkoga bojanja*

<span id="page-13-0"></span>Pritom se dodaje novi objekt na scenu koji će služiti kao takav kist. Manipulacija izgleda objekta odvija se u prozoru modeliranja koji se nalazi pri vrhu sučelja alata, desno od rasporeda (eng. *layout*), početnog prozora. Kombinacijom različitih objekata te manipulacijom njihova izgleda mogu se kreirati različiti oblici. Bitno je napomenuti da je svaki objekt samostalan, stoga ih treba spojiti i prilagoditi njihovo središte mase. To se radi odabirom svih objekata scene, te klikom desne tipke na mišu i pritiskom na opciju spoji (eng. *join*), pa potom opciju za postavljanje središta mase (eng. *Set Origin > Geometry to Origin/Origin to Geometry*).

Kako bi objekt mogao utjecati na čestice kose, u postavkama fizike mora se također odabrati dinamička boja, a potom umjesto platna odabrati opciju kista i dodati ga objektu. U postavkama svojstva boje odabire se opcija volumen mreže + blizina (eng. *Mesh Volume + Proximity*) te opadanje (eng. *falloff*) sa glatkog (eng. *smooth*) na platformu boja (eng. *color ramp*). Navedenom promjenom otvara se novi dio s postavkama naziva platforma otpadanja (eng. *falloff ramp*), kojoj treba povući desnu olovku bliže lijevoj kako bi veličina kista prikladnije

utjecala na platnenu površinu. Postavke vrijednosti opcija alfa i vlažnost (eng. *wetness*) utječu na utjecaj koji kist ima na platno. Kada obje vrijednosti iznose 1, kist u potpunosti briše čestice kose. Da bi se to promijenilo, potrebno je smanjiti obje vrijednosti na bilo koju vrijednost manju od 1. To se radi pritiskom na tipku Shift tipkovnice + klik mišem, te povlačenjem miša prema dolje dok se ne odaberu sve vrijednosti. Na ovaj način moguće je promijeniti više vrijednosti polja u isto vrijeme. Na Slici 9 prikazano je modeliranje objekta koji će se koristiti kao kist.

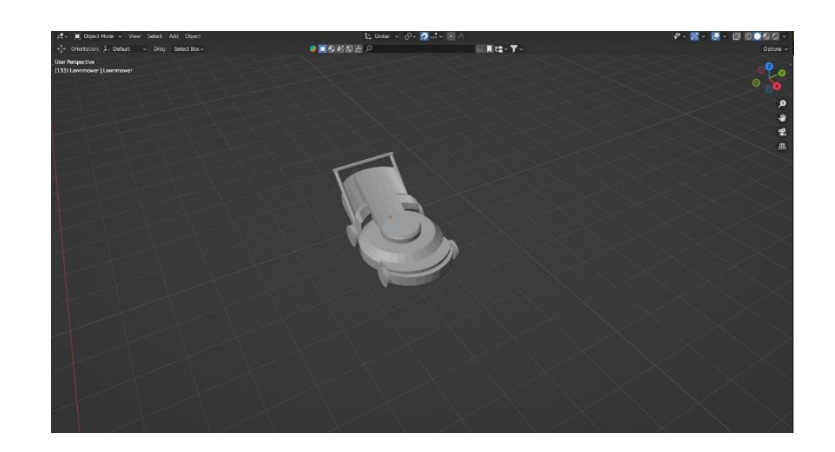

*Slika 9 - modeliranje objekta kista*

<span id="page-14-0"></span>Sljedeće je potrebno vratiti se u modifikatore objekta sa česticama kose, te dodati modifikator za mješavinu težine vrhova (eng. *vertex weight mix*). Pod opciju vrhova A treba odabrati grupu vrhova objekta sa česticama, a pod B grupu praznih vrhova. Pod opcijom postavljanja vrhova (eng. *vertex set*), potrebno je odabrati VgrupuA, jer utjecati treba samo na grupu vrhova A, na način da se oduzima (eng. *subtract*) drugu grupu od prve. U postavkama čestica, pod skupine vrhova(eng. *vertex groups*), grupu čestica treba ukloniti iz opcije gustoće (eng. *density*) i dodati u opciji duljina (eng. *length*), kako bi se samo dužina čestica mijenjala. Na Slici 10 prikazane su postavke objekta kista.

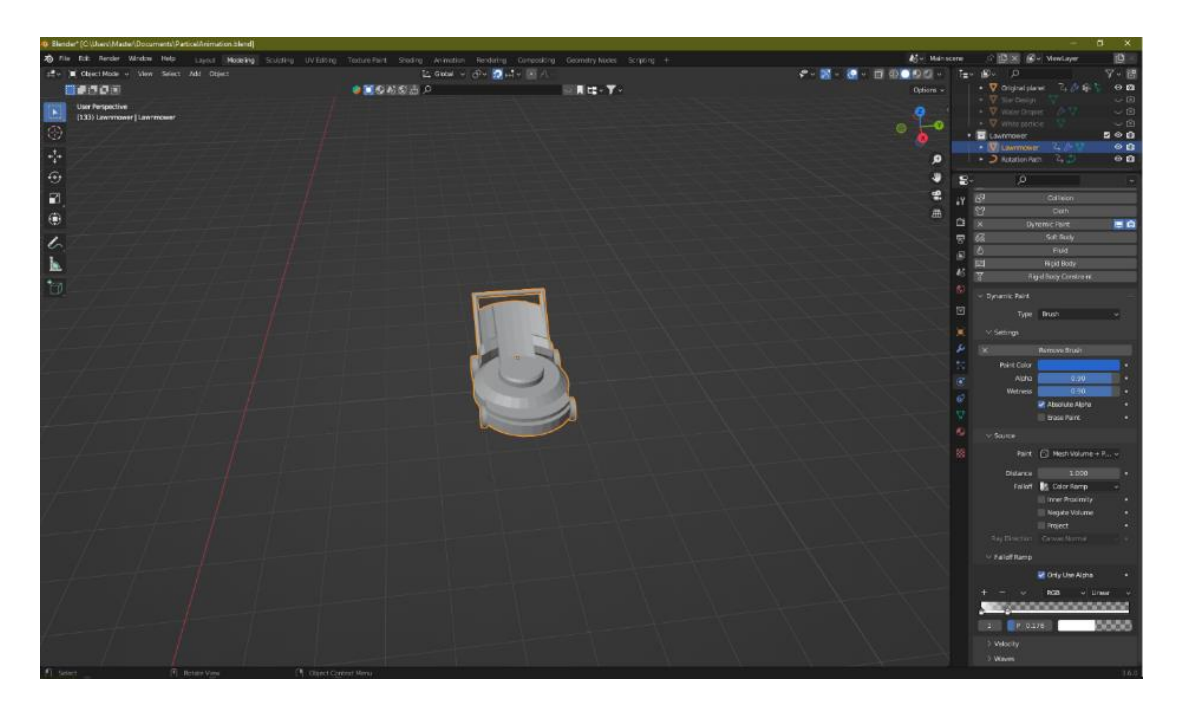

*Slika 10 - postavke objekta kista*

<span id="page-15-0"></span>U postavkama čestica potrebno je vratiti prikaz čestica, a može se promijeniti i njihov broj, te dužina po potrebi. Treba se omogućiti opcija ponovnog rasta (eng. *regrow*), tako da nakon što kist promijeni njihovu dužinu, one mogu ponovo "izrasti". Na Slici 11 prikazan je postupak dodavanja modifikatora promjene težine vrhova. Na Slici 12 prikazane su postavke ponovnog rasta čestica kose.

<span id="page-15-1"></span>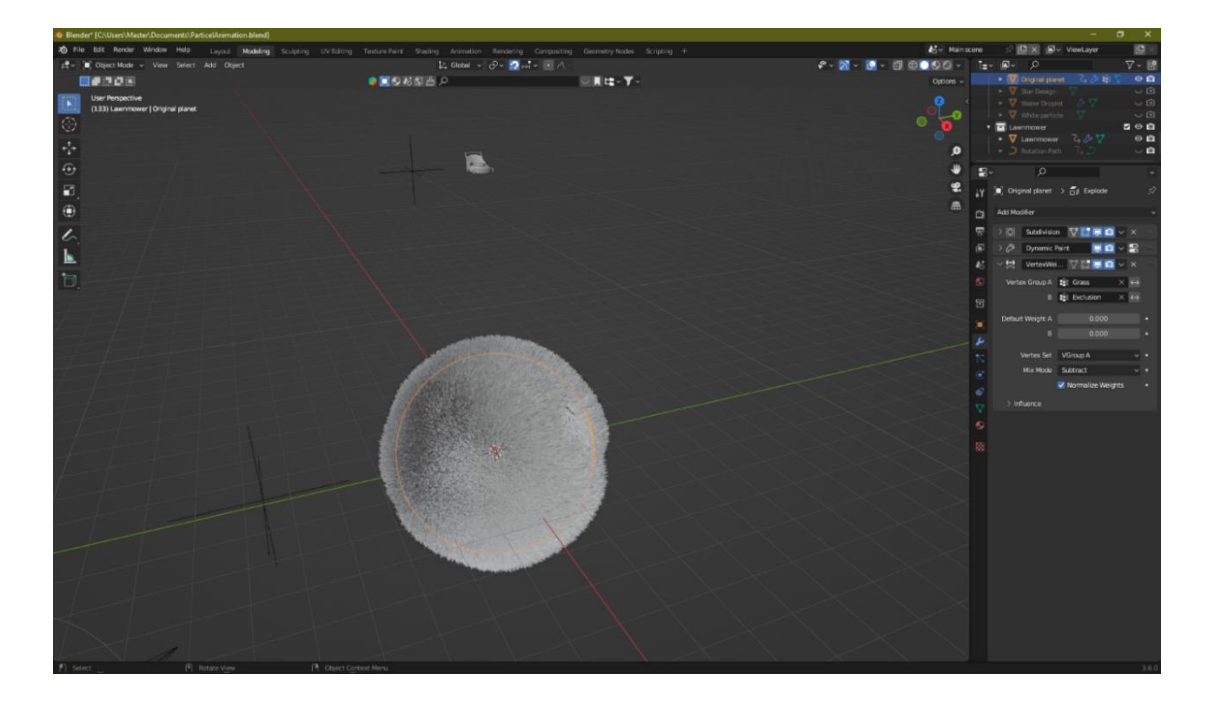

*Slika 11 - modifikator promjene težine vrhova*

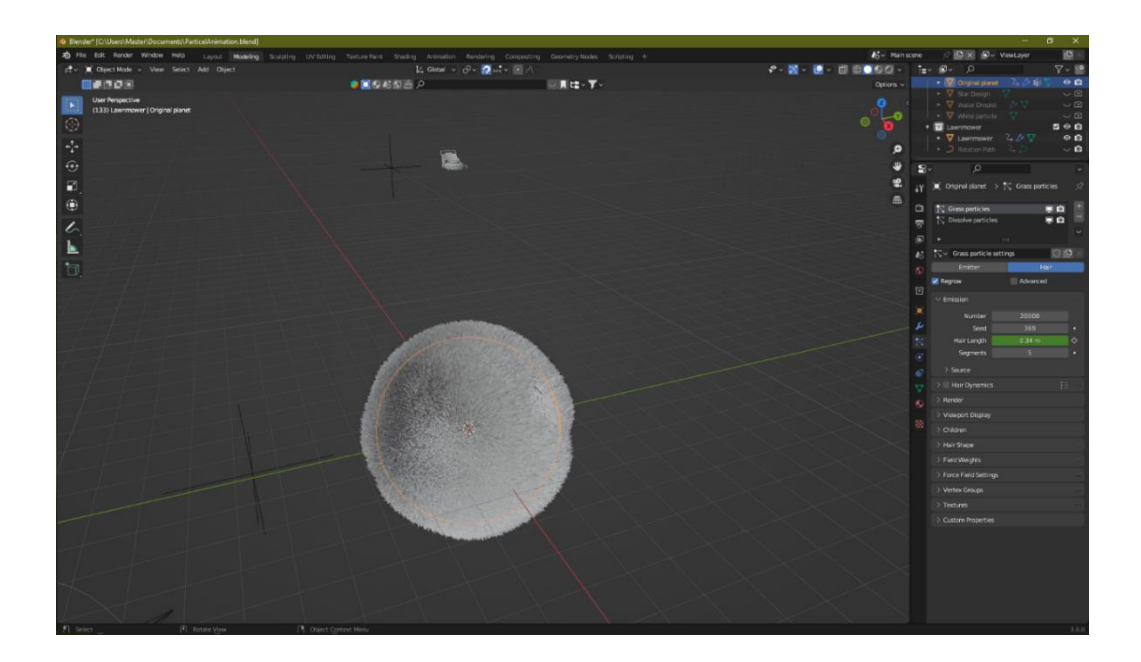

*Slika 12 - postavka ponovnog rasta čestica*

<span id="page-16-0"></span>Pri radu sa bilo kakvim česticama, nakon svakih promjena potrebno je u postavkama fizike, pod opcijom predmemorije (eng. *cache*), kliknuti na ispeci (eng. *bake*), jer se u protivnome čestice mogu nepravilno prikazivati. Postupak "pečenja" sprema podatke odabranog objekta tako da unaprijed izračuna proces kako bi se kasnije postupak završnog isrctavanja ubrzao. Ti podaci se spremaju u Blender dokumentu, a ako je opcija spremanja na disk odabrana, onda program na odabrano mjesto sprema podatke. Na Slici 13 prikazano je "pečenje" animacije.

<span id="page-16-1"></span>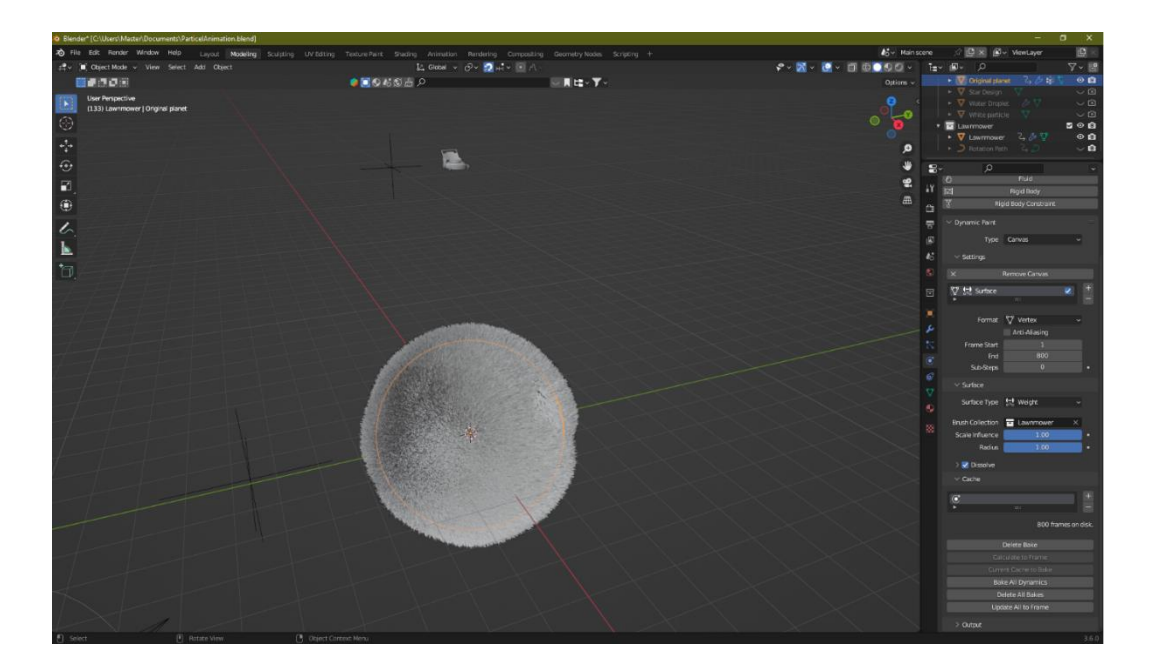

*Slika 13 - pečenje animacije*

#### <span id="page-17-0"></span>**4.1.1. Kreiranje materijala čestica kose**

U gornjem lijevom kutu prikaza pritiskom miša te povlačenjem na desno moguće je podijeliti ekran na dva dijela kako bi se istovremeno moglo raditi na materijalu u jednom prozoru, a vidjeti promjene na drugome prozoru. Za promjenu materijala, na lijevome dijelu sučelja treba promijeniti prikaz iz opcije 3D prozora za prikaz u opciju za uređivanje materijala (eng. *shader editor*). Potom treba dodati novi materijal, jer objekt ne dolazi sa predefiniranim materijalom. Prvo se ubacuje čvor teksture slike (eng. *image texture*), koji omogućuje korištenje slika kao materijala. Opcija boje (eng. *color*) tog čvora spaja se s osnovnom bojom (eng. *base color*) BSDF čvora. Za bolju kontrolu rasporeda slike kao materijala preostalo je dodati još čvorove mapiranja (eng. *mapping*), koordinata teksture (eng. *texture coordinate*) i vrijednosti (eng. *value*). UV opcija koordinate teksture treba se spojiti s opcijom vektora mapiranja, kako bi pravilno osjenčala objekt i dala mu realističan izgled. Čvor vrijednost spojit će se na skalu (eng. *scale*) mapiranja kako bi mogao utjecati na veličinu teksture. Spekularna (eng. *specular*) vrijednost BDSF čvora utječe na snagu refleksije materijala, stoga je poželjna niska vrijednost. Također, hrapavost (eng. *roughness*) materijala treba biti viša kako bi se dobio realističniji izgled kose. U ovome primjeru korištena je spekularna vrijednost od 0.3 te hrapavost vrijednosti 0.7 za realističan izgled. Na Slici 14 prikazana je izrada materijala čestica kose.

| <sup>20</sup> Blender" [C:\Users\Master\Documents\ParticelAnimation.blend]                                                                                                    | ಀ                                                                                                    |
|----------------------------------------------------------------------------------------------------|----------------------------------------------------------------------------------------------------|
| 為 File Edit Render Window Help Layout Modeling Sculpting UVEditing Texture Pairs Shading Animation Rendering Compositing Geometry Nodes Scripting +<br>$E_0 -$ Main scene                                                  | $\mathbf{D}$<br>S Ex al- ViewLayer                                                                                                    |
| 1 영화에 C 로이트 Object Mode v View Select Add Object 및 Global v <i>O</i> v O Light · / Terv LBV D<br><b>QOX</b><br>C v   Chiect v View Select Add Node V Use Nodes<br>$Slot1 \sim Q - Grass$                                   | $\nabla - 1$                                                                                                    |
| ■■原語 ●■945回点 / ■■■→▼→ Options<br>$\blacksquare$ Original planet > $\lozenge$ Sphere.003 > $\spadesuit$ Grass                                                                                                    | ▶ V Original planet 2, 2-<br>$\circ$ $\circ$                                                                                                    |
| <b>User Perspective</b><br>ÎΝ<br>出<br>(133) Lawnmower   Original planet<br>編<br>$\odot$<br>⊕<br>랑                                                                                                    | $\triangleright$ $\nabla$ starbegion<br>$\sim \mathfrak{D}$<br>$\vee$ $\circ$<br>$\blacktriangleright$ $\nabla$ visiter Dropiet $\varnothing$<br>$\vee$ 19<br>$\bullet$ $\nabla$ white particle $\nabla$<br>200<br>v <b>E Lawrenower</b><br>▶ ▽ Lawrnmower 乙 ダ ▽<br>$\circ$ a |
| ۰                                                                                                    | > Rotation Path<br>$\vee$ 0<br>てい                                                                                                    |
| $\odot$<br>₩                                                                                                    | $\circ$<br>₽.<br>$\ddot{}$<br>Fluid<br><b>DES</b>                                                                                                    |
| 黑<br>岡<br>曲<br>۰                                                                                                    | 17<br>同<br>Rigid Body<br>$\mathbb{Z}$<br>Rigid Body Constraint<br>$\alpha$                                                                                                    |
| レ<br>ш                                                                                                    | V Dynamic Paint<br>栗                                                                                                    |
| $\times$ Principled ESDF<br>v Natorial Output<br>$\mathbb F$<br><b>RSDF</b> as<br>ALC:<br>$-$ grassing<br><b>Sarface</b>                                                                                                   | 図<br>Type Canvas<br>$\boldsymbol{k}$<br>$\vee$ Settings                                                                                                    |
| cax<br>Color #<br>$\overleftarrow{\Box}$<br>$\sim$ Maging<br><b>B. Vidurren</b><br><b>Rendom Wolk</b><br><b>John W</b><br>$~\vee~$ Testure Coordinate                                                                      | $\mathbf{S}$<br>$\mathbf{x}$<br>Remove Canvas                                                                                                    |
| Vector +<br>· Displacement<br>Base Color<br><b>OIDE XI</b><br>Generated in<br>$2 -$ grass.leg<br>- Point<br>Type:<br>17.99<br>$\bullet$ 5.000 face<br>$-0.000$<br>Normal #<br>Linnar<br>Unrite<br>Subsurface Radius<br>- 1 | V <sup>1</sup> Surface<br>冒                                                                                                    |
| $W +$<br>me.<br>· Luxurbox Color<br>· Location<br>Object #<br><b>OTE</b><br>130<br>1400<br><b>Placeur</b><br>· Basutractic                                                                                                 |                                                                                                    |
| Comers #<br>0m<br><b>IV</b><br>0200<br>· Substance Anizotrop<br><b>South Image</b><br>Window <sub>3</sub><br>$\rightarrow$ 2<br>am.<br>0.000<br>Metalle                                                                    | Format <a>Vertex<br/>Anti-Aliasing</a>                                                                                                    |
| Color Space<br><b>GCE</b><br>Refection +<br>di Actividen<br>0.300<br>$+$ Executor<br>Straight<br><b>Micha</b><br>$\sigma$<br>15.90<br>$\overline{\phantom{a}}$<br>Criect: at<br>0000                                       | T.<br>Frame Start<br>$\mathbf{R}$                                                                                                    |
| · Seecular Text<br><b>IV</b><br><b>D</b><br><b>Vedar</b><br><b>CONGRESS</b><br>0.700<br><b>El Front Instancer</b><br>$\mathbb{R}^2$<br>$\overline{a}$<br>$\blacksquare$ . And of their<br>0000                             | 800<br>End<br>S.b Steps<br>$\circ$                                                                                                    |
| Scale<br>0000<br>· Anisotropic Rotation<br>- Value<br>0.000<br>$+$ $5000$                                                                                                    | $\delta$<br>$\vee$ Surface                                                                                                    |
| Video in<br>6500<br>$\bullet$ $\blacksquare$ Oven In<br>$\bullet$ Coverage<br>0.000<br>756.200                                                                                                    | V<br>Surface Type 1-1 Weight<br>$\Phi$                                                                                                    |
| <b>Courtoot Foughes</b><br>0300<br>180<br>$\bullet$ CR                                                                                                    | <b>Brush Collection To Lawrenower</b><br>$\times$                                                                                                    |
| 0.000<br>· Transverse<br>6000<br>$-$ 34000                                                                                                    | 圏<br>Scale Influence<br>1.00                                                                                                    |
| · Freisiche<br>3.000<br><b>Carissian Streeth</b>                                                                                                    | 1.00<br>Radius                                                                                                    |
| $-$ <i><b>EXISTE</b></i><br>1001<br>a Normal                                                                                                    | > V Dissolve                                                                                                    |
| <b>Concort Name</b>                                                                                                    | $\vee$ Cache                                                                                                    |
| * Tangert                                                                                                    | ø<br>×                                                                                                    |
|                                                                                                    | 800 frames on disk.<br>Delete Bake                                                                                                    |
|                                                                                                    | Calculate to Frame                                                                                                    |
|                                                                                                    | Corrent Cache to Bake                                                                                                    |
|                                                                                                    | <b>Bake All Dynamics</b>                                                                                                    |
|                                                                                                    | Delete All Bakes                                                                                                    |
|                                                                                                    | Undate All to Frame                                                                                                    |
| F) Select<br>[4] Robite View<br><sup>1</sup> Object Context Menu                                                                                                    | > Output<br>3.6.0                                                                                                    |
|                                                                                                    |                                                                                                    |

<span id="page-17-1"></span>*Slika 14 - izrada materijala čestica kose*

Različite vlasi trave nisu jednake, stoga u postavkama čestica treba omogućuti opciju napredno (eng. *advanced*), te promijeniti Brownovu vrijednost (eng. *Brownian*) na vrijednost manju od 0.1. Brownova vrijednost daje česticama nasumičan, nestalan pokret, a vrijednosti veće od 0.1 već daju neprirodan rezultat.

Isto tako, pod postavkama djece, za realističan izgled treba promijeniti opcije nasumičnosti (eng. *randomness*), završne točke (eng. *endpoint*) i jedinstvenosti (eng. *uniform*) na proizvoljne niske vrijednosti, jer visoke vrijednosti daju neprirodne rezultate. U ovome primjeru korištene su vrijednosti od 0.040 za završne točke, 0.369 za nasumičnost te 0.020 za jedinstvenost. Završna točka rotira vrhove vlasi, dok jedinstvene i nasumične vrijednosti razmiču čestice jedne od drugih. Na Slici 15 prikazana je izmjena oblika čestica kose.

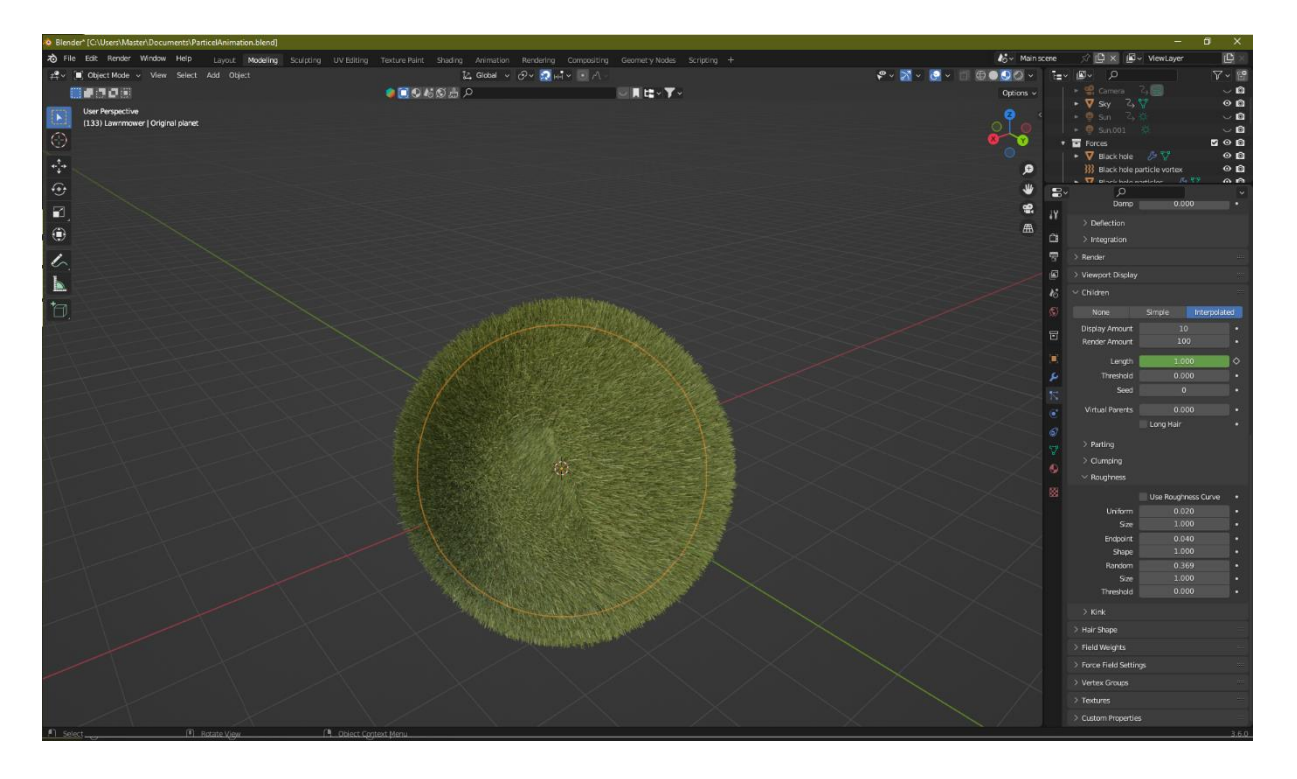

<span id="page-18-0"></span>*Slika 15 - izmjena oblika čestica kose*

#### <span id="page-19-0"></span>**4.2. Kreiranje emitirajućih čestica**

Na postojeći objekt sa česticama kose se dodaje novi sustav čestica, koji će se korisititi za prikaz emitirajućih čestica. Da bi se emitirajuće čestice prikazale u iscrtanom modelu, potrebno je odabrati objekt koji će služiti za prikaz čestica. Pod opcijom Objekt instance (eng. *instance object*) odabire se objekt koji će služiti kao referentni objekt za generiranje čestica.

Koristeći prečac Shift+A, u scenu se ubacuje novi objekt tipa ikosaedar (eng. *ico sphere*), s modifikatorom podjele (eng. *subdivision surface*) i zaglađivanja površine (eng. *shade smooth*) kako bi se dobila prirodna sfera. Umjesto otvaranja prozora za uređivanje materijala, za jednostavnu promjenu materijala u postavkama se otvara opcija materijala, te se stvara novi materijal. Od izmjena se mijenja boja u svijetlo-zelenu, te kako bi se postigao vodenasti efekt, vrijednost hrapavosti se smanjuje na 0, vrijednost prijenosa (eng. *transmission*) na 1 ili približnu vrijednost. Polje indeks loma (eng. *IOR* - Index *of Refraction*) treba spustiti na vrijednost 1.33 jer je to indeks loma vode. Ovaj objekt je korišten kao referentni objekt generiranja čestica Na Slici 16 prikazano je kreiranje objekta reference za emitirajuće čestice.

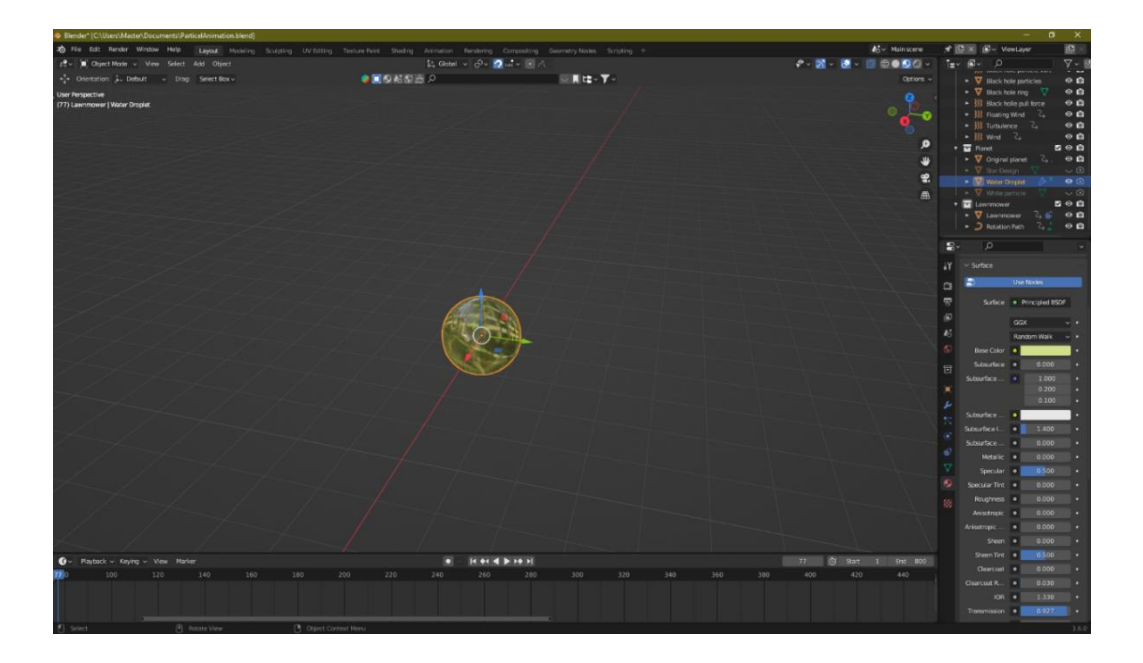

*Slika 16 - kreiranje objekta reference za emitirajuće čestice*

<span id="page-19-1"></span>Nakon određenog vremena prikaza čestica kose, one polako nestanu, a objekt se raspadne na emitirajuće čestice. Potrebno je pripaziti da se emitirajuće čestice počnu generirati tek kada sve čestice kose nestanu.

Kako bi se postigao željeni učinak, u modifikatorima odašiljača čestica treba dodati efekt eksplozije i pobrinuti se da se u popisu nalazi poslije emitirajućih čestica kako bi efekt mogao funkcionirati. Također, treba poništiti prikaz mrtvih čestica u opciji prikaza (eng. *show*).

Zatim treba odabrati postavku završnog iscrtavanja i postaviti opciju za iscrtavanje (eng. r*ender as*) iz vijenca (eng. *halo*) u objekt. Potom objekt instance promijeniti u vodenu kapljicu kojoj je pridružen vodeni materijal. Na Slici 17 prikazano je ubacivanje modifikatora eksplozije.

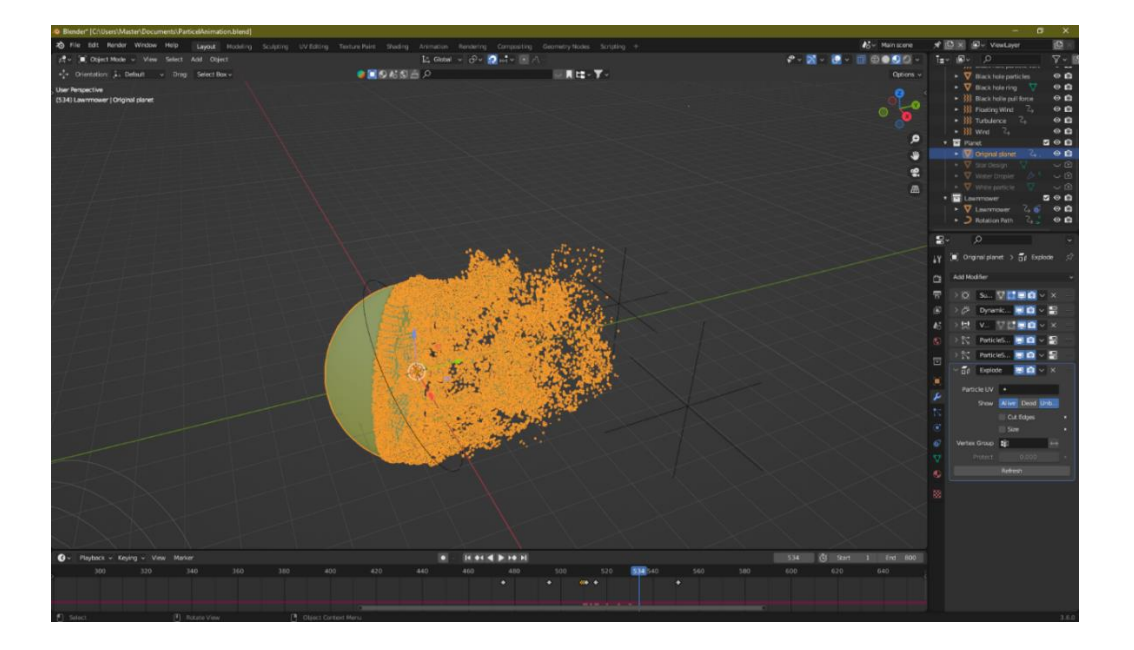

*Slika 17 - modifikator i efekt eksplozije*

<span id="page-20-0"></span>Kako bi efekt izgledao bolje, potrebno je promijeniti smjer iz kojeg se čestice generiraju. Pod postavkama čestica treba se promijeniti opcija raspodjele (eng. *distribution*) iz uznemirenog (eng. *jittered*) u koordinatnu mrežu (eng. *grid*), te omogućiti opciju šesterokutne koordinatne mreže (eng. *hexagonal grid*). Ako opcija raspodjele ostane na uznemirenom, čestice će se generirati nasumično iz cijelog objekta. Sa odabirom koordinatne mreže može se prilagoditi smjer iz kojeg se čestice generiraju. Efekt se može postići na više načina. Jedan od načina je promijeniti redoslijed podrijetla (eng. *origin*) objekta rotacijom. Na taj način se sam objekt ne rotira, ali se rotira njegova točka podrijetla, iz koje će se početi generirati čestice. Druga opcija je rotirati objekt, ali samo ako je riječ o objektu kojemu nije bitan raspored strana. Promjenom opcije rezolucije (eng. *resolution*) mijenja se broj segmenata na koji se objekt raspada. Za ovaj model rezolucija je promijenjena na 100. Izmjenom nasumičnosti skale (eng. *scale randomness*) svaka čestica mijenja veličinu na nasumičnu vrijednost.

#### <span id="page-21-0"></span>**4.3. Sile koje utječu na čestice**

Na sve čestice utječu fizikalne sile. U ovom modelu korištene su fizikalne sile: turbulencija, sila vjetra, sila vrtloga i odbojna sila. Utjecaj koji oni imaju na čestice može se promijeniti u postavkama težine polja (eng. *field weight*). Ako je vrijednost polja 0, to znači da fizikalne sile ne djeluju na te čestice. Vrijednosti polja 1 znači da fizikalna sila djeluje normalno na čestice te se simulira stvarni svijet.

Ako se emitirajuće čestica drže preblizu, mogu se raširiti koristeći silu turbulencije. Ova sila će razmaknuti čestice jedne od drugih, a kod čestica kose može djelovati kao sila vjetra.

Sila vjetra puše u smjeru rotacije, ima konstantnu brzinu, a korisna je pri mijenjanju smjera emitirajućih čestica.

Sila vrtloga privlači slobodne čestice u spiralnom pokretu k sebi.

Sila (eng. *force*) je odbojna sila koja odbija od sebe sve čestice. Promjenom snage sila u negativnu vrijednost, ta sila mijenja smjer.

Fizikalne sile mogu se dodati na scenu na dva načina. Prvi način je dodati ih direktno kao polje sile kroz Shift + A > polje sile (eng. *force field*), te odabrati željenu fizikalnu silu. Drugi način je dodati ih kao prazan objekt (eng. *empty object*), te kroz postavke praznog objekta promijeniti u potrebne fizikalne sile. U ovome primjeru korištena su oba načina. Prvi način korišten je za simulaciju vjetra oko objekta za prikaz čestica kose, dok je drugi način korišten pri simulaciji ostalih fizičkih sila, poput odbojne sile čija je snaga promijenjena u negativnu vrijednost kako bi privlačila čestice kose k sebi te simulirala efekt crne rupe.

### <span id="page-22-0"></span>**4.4. Materijali pozadine**

Pozadina scene dijeli se na dva dijela. Prvi dio sastoji se od ravnine (eng. *plane*) koja predstavlja nebo i prekriva područje iza objekta sa česticama kose. Ovaj objekt ne predstavlja pravu pozadinu nego se samo koristi kao iluzija pozadine. Nakon određenog vremena, pozadina postupno izgara te otkriva pozadinu cijelog 3D prostora.

Ta pozadina predstavlja svemir, stoga se sastoji od zvijezda i svemirske buke.

Za efekt svemira potrebno je kreirati novi ikosaedar (eng. *ico sphere*), koji se koristi kao referentni materijal za prikaz zvijezda, gdje se u postavkama materijala zvijezde generiraju, a pozicije i boje materijala mijenjaju. Za prikaz raspadajućeg materijala neba koristi se osnovni BSDF za prikaz plave površine. Efekt izgaranja se u početku nalazi van površine ravnine, a onda postupno koristeći čvor mapiranja efekt se širi mijenjajući pozicije X koordinantnog sustava. Izgoreni materijal mijenja boju iz plave u prozirnu. Na Slici 18 prikazana je pozadina korištena kroz scenu. Na Slici 19 prikazane su postavke materijala pozadine neba. Na Slici 20 prikazane su postavke materijala pozadine svemira.

<span id="page-22-1"></span>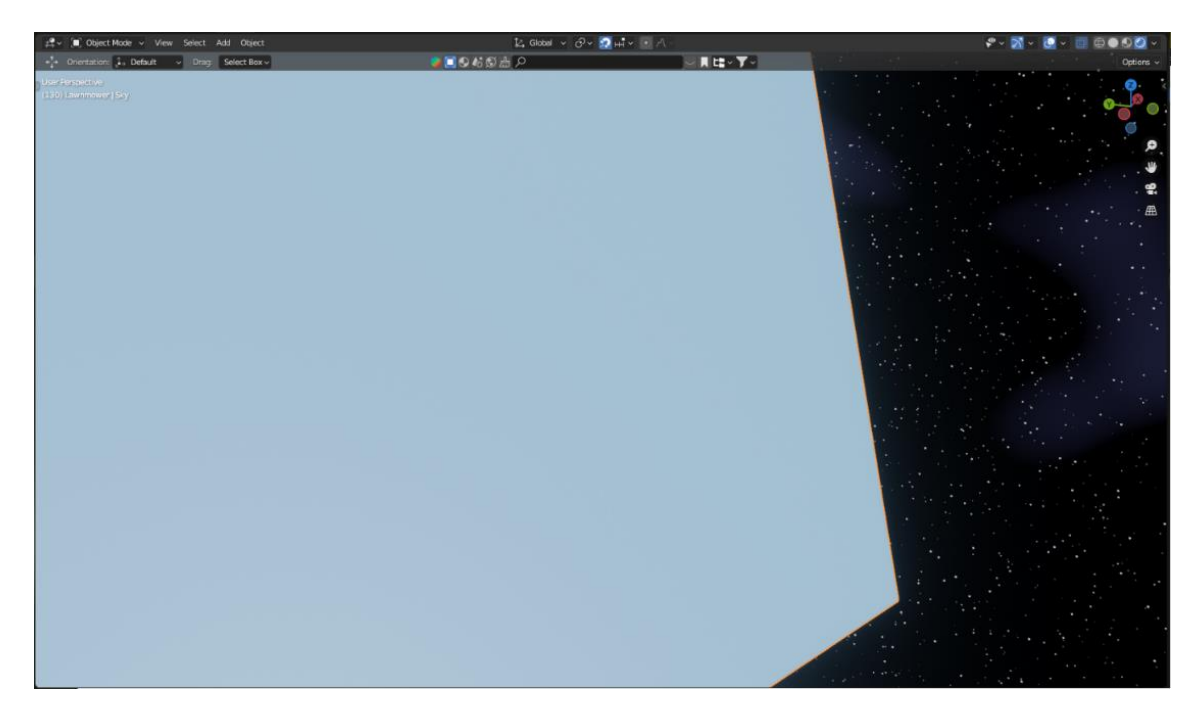

*Slika 18 - pozadina neba*

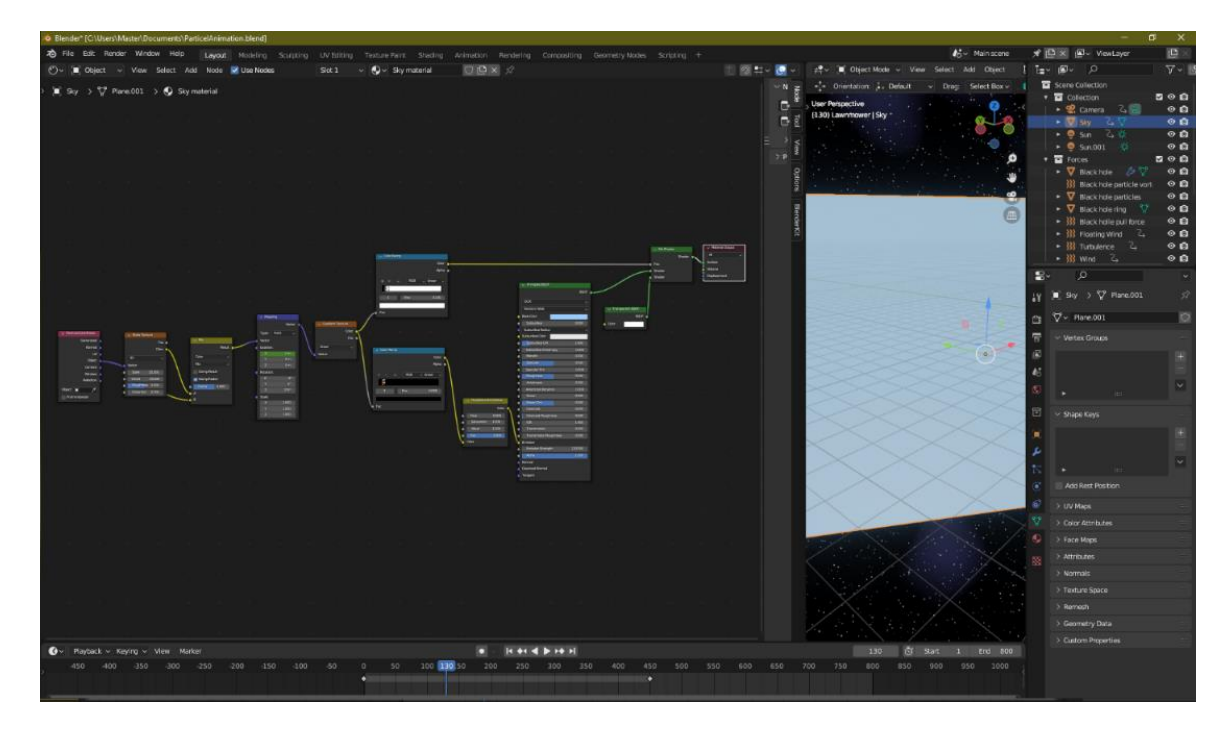

*Slika 19 - materijal pozadine neba*

<span id="page-23-0"></span>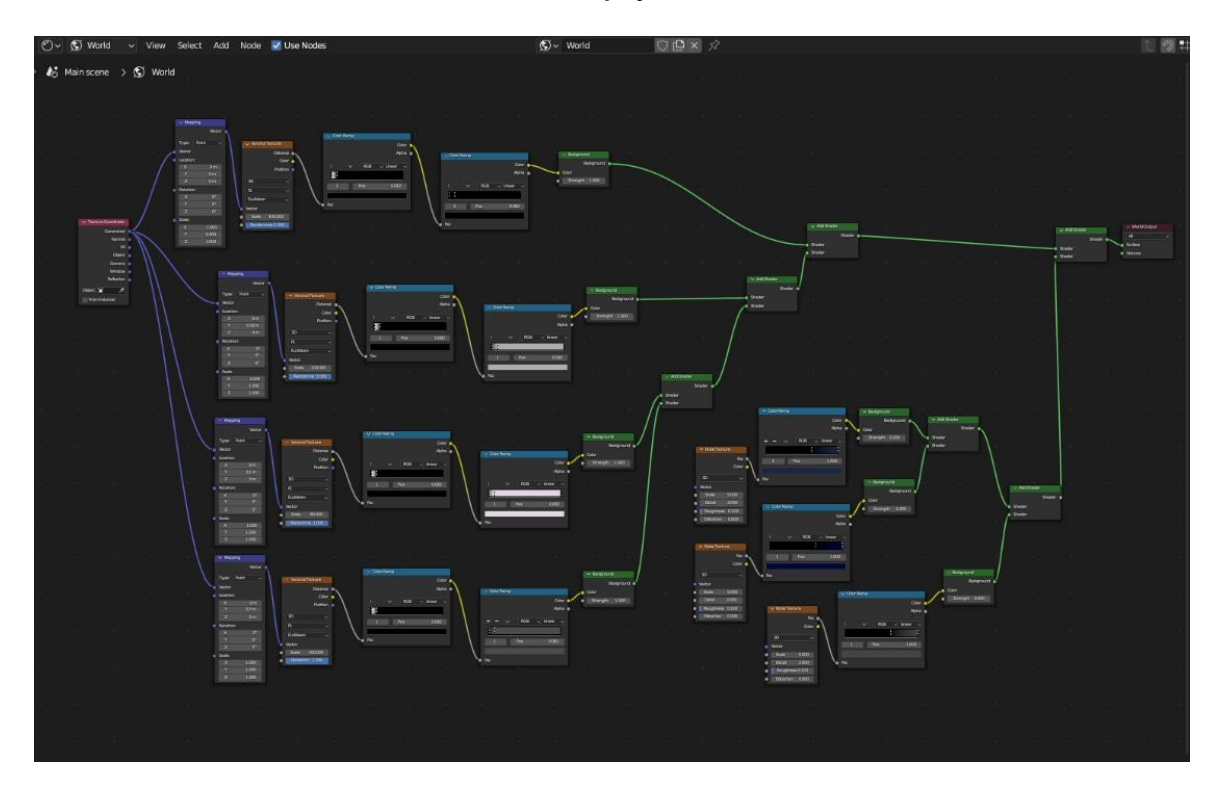

<span id="page-23-1"></span>*Slika 20 - materijal svemira*

#### <span id="page-24-0"></span>**4.5. Animacija scene i vremenska crta**

Animacija se izvodi kroz ključne kadrove (eng. *keyframes*). Za većinu postavki modela scene i za sve objekte u sceni moguće je dodavanje ključnog kadra. Ključni kadar omogućava spremanje te pozicije i/ili postavke za taj kadar. Mijenjanjem stanja ili pozicije kroz ključne kadrove Blender automatski izvodi animaciju na način da postupno mijenja vrijednosti i poziciju objekta kroz zadane kadrove postupkom interpolacije.

Cijeli proces vidljiv je na vremenskoj crti (eng. *timeline*). Na vremenskoj crti vidi se u kojem kadru je trenutna reprodukcija animacije. Pomoću nje možemo navigirati naprijed i natrag kroz animaciju te možemo vidjeti sve ključne kadrove za odabrani objekt.

Pri promjeni duljine animacije čestica potrebno je napraviti izmjenu i na vremenskoj crti jer ona određuje maksimalnu duljinu animacije. To se radi promjenom vrijednosti kraja (eng. *end*) koji se nalazi u gornjem desnom kutu vremenske crte. Na Slici 21 prikazana je vremenska crta.

<span id="page-24-1"></span>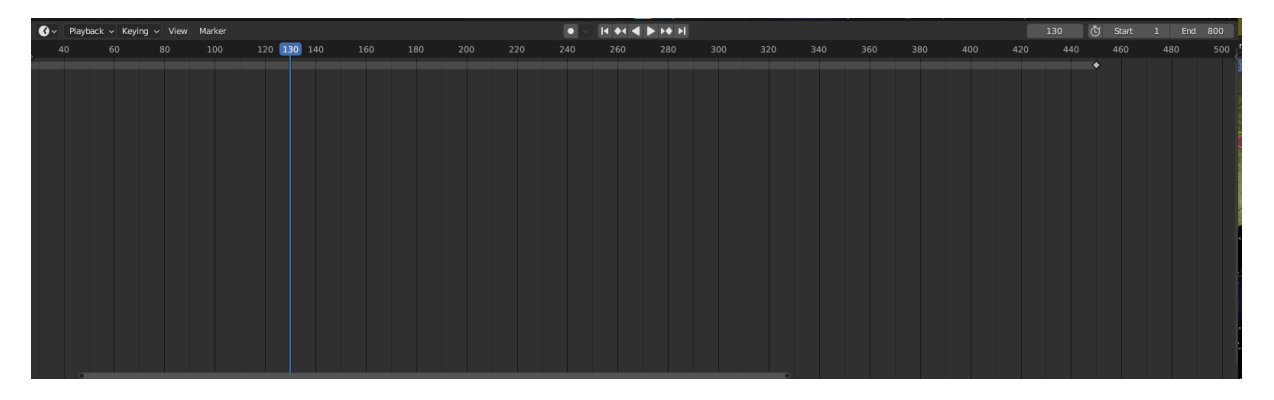

*Slika 21 - vremenska crta*

#### <span id="page-25-0"></span>**4.6. Crna rupa**

Da bi se postigao željeni efekt crne rupe, prvo je potrebno u scenu ubaciti objekt UV sfere te ravninu (eng. *plane*) koja će služito kao prsten oko crne rupe. Ovaj objekt će u sebe privlačiti i brisati emitirajuće čestice koristeći silu (eng. *force*) s negativnom vrijednošću. Za kreiranje crne rupe potrebno je dodati novi ikosaedar u scenu koji će služiti kao crna rupa. Na njegovu poziciju je potrebno dodati odbojnu silu negativne snage koja će simulirati gravitacijsku silu. Kako bi se ostvario izgled crne rupe, materijalu je potrebno izbrisati osnovni BSDF čvor, te nadodati čvor refraksije BSDF-a, čvor težine sloja (eng. *layer weight*) koji privlači materijal u sredinu objekta, čvor platforme boja (eng. *color ramp*), matematički čvor potencije(eng. *math node power*) koji savija svjetlost i boju u okolici crne rupe, te na kraju čvor spajanja nijansi (eng. *mix shader*). Prsten crne rupe kreira se dodavanjem ravnine (eng. *plane*) oko crne rupe. Čvorom sferične teksture (eng. *gradient texture -> spherical*) postiže se rotirajući izgled, a čvorom mapiranja (eng. *mapping*) rotira se njen izgled bliže crnoj rupi. Koristeći matematički čvor dodavanja (eng. *math node add*) te promjenom njene vrijednost ovisno o kadru animira se rotacija prstena oko crne rupe. Preostalo je ubaciti objekt valjka (eng. *cyllinder*), pozicionirati ga oko crne rupe te mu izbrisati prednju i zadnju stranica odabirom u uređivačkome načinu rada, te pritiskom desne tipke miša i odabirom opcije izbriši -> stranice(eng. *delete ->faces*). Potom dodati emitirajuće čestice na objekt valjka kreiranjem sustava čestica, maknuti prikaz odašiljača čestica te kreirati referentni objekt čestica dodavanjem ikosaedra bijele boje. Postaviti broj čestica na 20000 te promijeniti utjecaj gravitacije i odbojne sile na 0, kako bi se kružno rotirale oko sile vrtloga. Postaviti kraj generiranja čestica na zadnji kadar te potom dodati silu vrtloga u sredinu crne rupe i postaviti njenu jačinu na vrijednost -5. Time se osigurava da će se čestice kroz cijelu animaciju generirati te rotirati oko vrtloga. Na Slici 22 prikazane su postavke materijala crne rupe. Na Slici 23 prikazane su postavke prstena crne rupe.

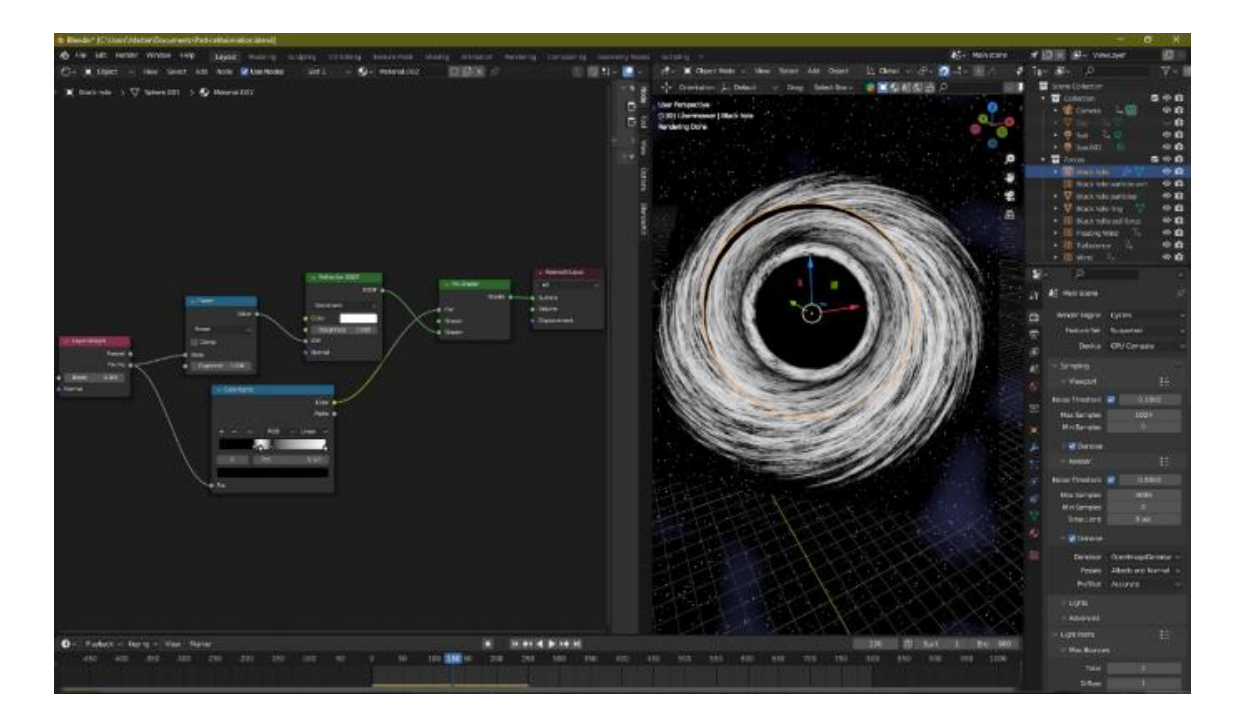

*Slika 22 - materijal crne rupe*

<span id="page-26-0"></span>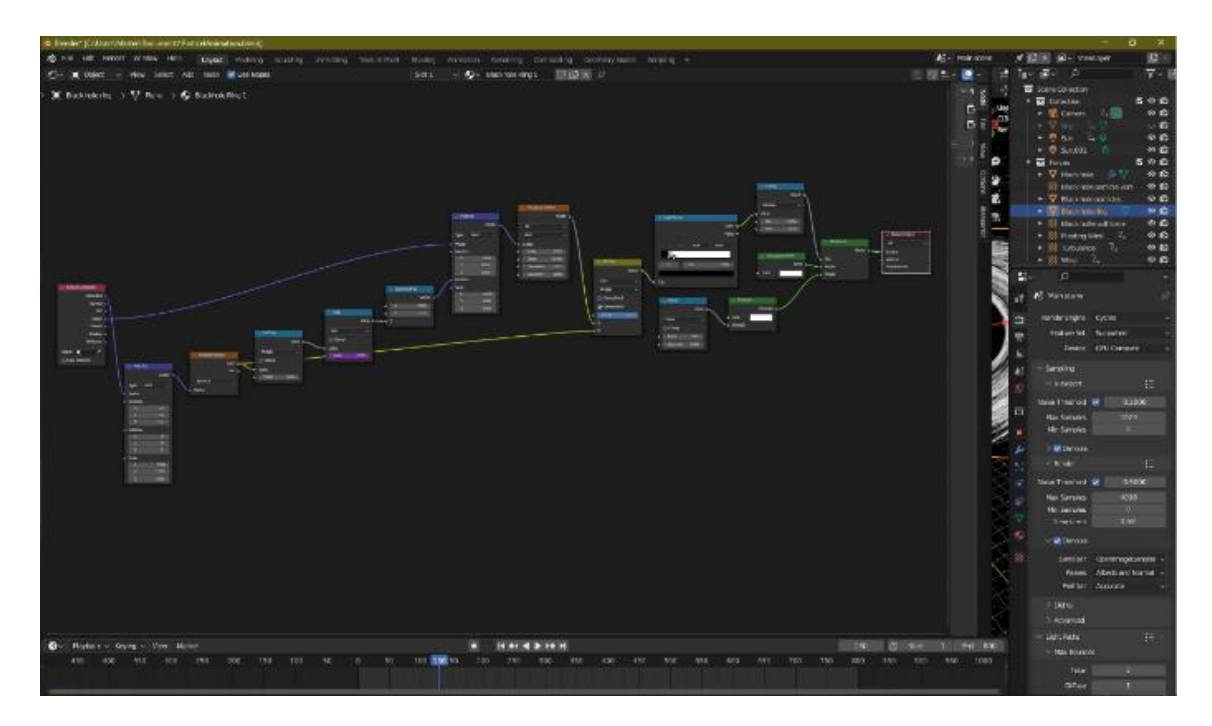

<span id="page-26-1"></span>*Slika 23 - materijal prstena crne rupe*

#### <span id="page-27-0"></span>**4.6.1. Animacija vode unutar domene**

Ova scena predstavlja unutrašnjost crne rupe. S obzirom da se animacija nalazi na drugoj sceni, potrebno je dodati sve elemente jer nove scene ne dolaze sa već predefiniranim objektima kao kod prve scene. Prvi element koji je potrebno dodati je kocka. Potom se ona oblikuje u prikladan oblik, a pogled (eng. *view*) se mijenja u rendgenski snimak (eng. *X-ray*) kako bi se moglo vidjeti sve što će se događati unutar kocke koja će služiti kao domena animacije. Domena je objekt koji će u sebi sadržavati cijelu animaciju i njene elemente. Dupliciranjem domene te prilagodbom njene veličine i rotacije dobiva se odašiljač čestica. Ubacivanjem UV sfere u sredinu domene dobivamo i efektor (eng. *effector*), element koji će odbijati čestice vode od sebe tj. predstavljati prepreke koje utječu na kretanje čestica u sceni. Promjene potrebne za takav rezultat nalaze se u postavkama fizike. Za efektor je potrebno odabrati opciju tekućine (eng. *fluid*), promijeniti tip u efektor i primijeniti ga. Odašiljač čestica na isti način odabire opciju tekućine, ali se za tip odabire tok (eng. *flow*). U postavkama toka potrebno je još promijeniti tip toka (eng. *flow type*) iz dima (eng. *smoke*) u tekućinu (eng. *liquid*). Za domenu je potrebno na isti način odabrati opciju tekućine, pa potom odabrati domenu (eng. *domain*) kao tip. Promjene u animaciji odvijaju se u postavkama domene. U postavkama tekućine (eng. *fluid > liquid*) potrebno je promijeniti propusnost (eng. *narrow bandwith*) na veći broj kako bi se domena popunila česticama, a može se i povećati nasumičnost (eng. *randomness*) čestica do vrijednosti 0.5. Za efektor je potrebno dodati novi materijal i promijeniti mu boju, dok za animaciju čestica je potrebno napraviti novi objekt i odabrati ga kao objekt instance (eng. *instance object*).

Kako bi se animacija vidjela potrebno je u postavkama čestice domene pod oba prikaza promijeniti prikaz odašiljača čestica, jer u protivnome se od objekta neće vidjeti animacija.

Za materijal čestica u BDSF modifikatoru potrebno je promijeniti indeks refrakcije na 1.33, te smanjiti gruboću na nulu. Promjena hrapavosti materijala u tamnom okruženju ima negativan utjecaj na prikaz boje, dok promjenom indeksa refrakcije postiže se vodeni učinak materijala. Za efekt promjene boje s obzirom na visinu potrebno je u uređivaču materijala (eng. *shader editor*) dodati čvorove o informacijama objekta (eng. *object info*), mapiranju (eng. *mapping*), teksturama gradijenta (eng. *gradient texture*) te platformi boja (eng. *color ramp*). Rotacija koordinate Y koordinate u mapiranju treba se rotirati za 90° kako bi efekt bio svijetliji na vrhu, a tamniji na dnu, te u platformi boja dodati više boja i raspodijeliti ih na način da se postigne

zadovoljavajući rezultat. Na Slici 24 prikazane su postavke domene. Na Slici 25 prikazane su postavke materijala referentnog objekta čestice vode.

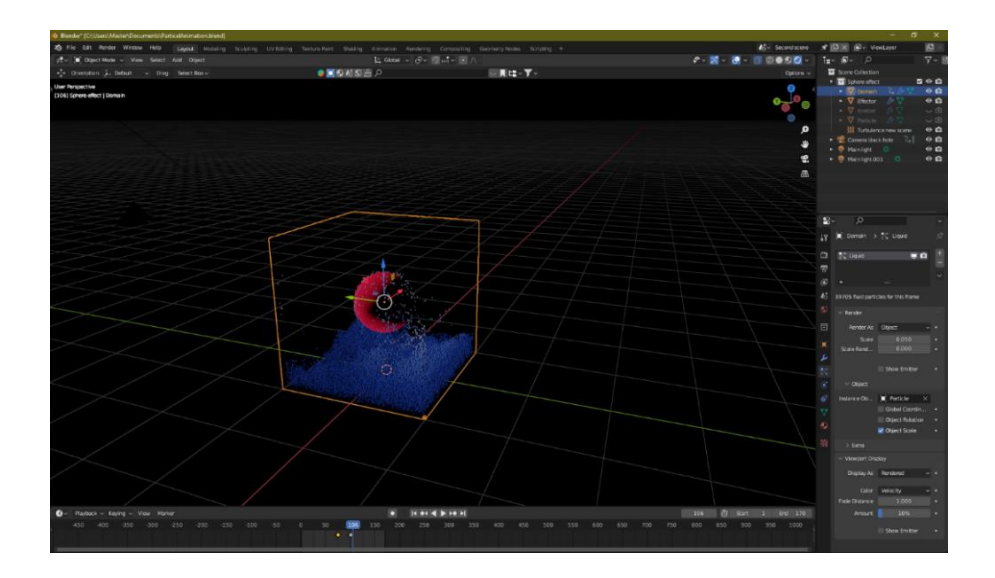

*Slika 24 - postavke domene*

<span id="page-28-0"></span>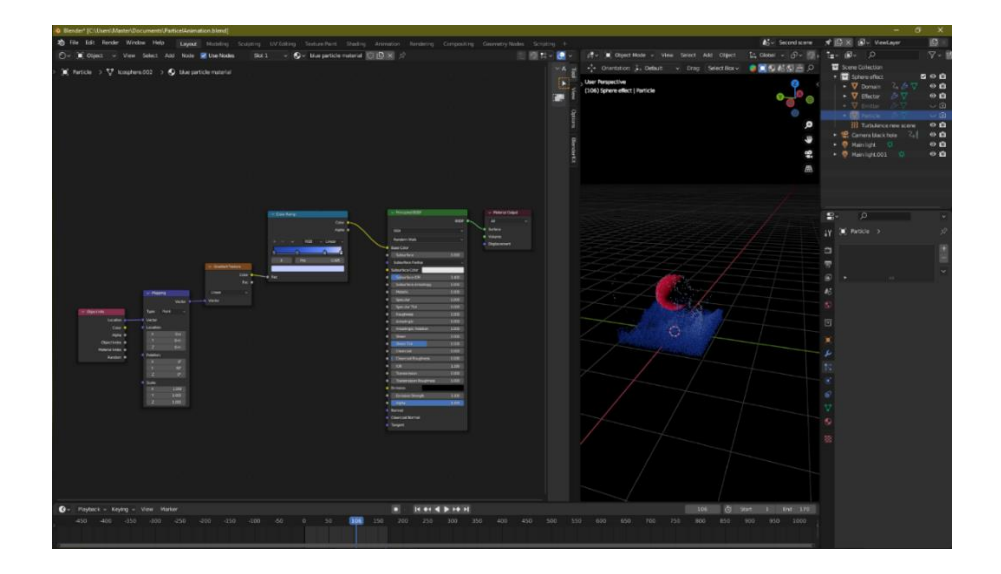

*Slika 25 - materijal referentnog objekta čestica vode*

<span id="page-28-1"></span>Za pozadinu svijeta kreira se prikladan materijal sa crnom bojom.

Za svjetlost se u scenu dodaju dva objekta sunca, svaki jačine svjetla 3 na suprotnim pozicijama, iznad i ispod objekta animacije kako bi objekt bio prikladno osvijetljen.

Zadnji potreban objekt je kamera, koja se naglo kreće prema objektu animacije, da bi se zaustavila neposred prije objekta i prikazala animaciju u cjelosti. Početkom druge scene, kamera je pozicionirana tako da je udaljena od središta crne rupe te se postupno približava sredini crne rupe efektom koji simulira silu gravitacije. Na slici 26 prikazane su postavke materijala pozadine scene.

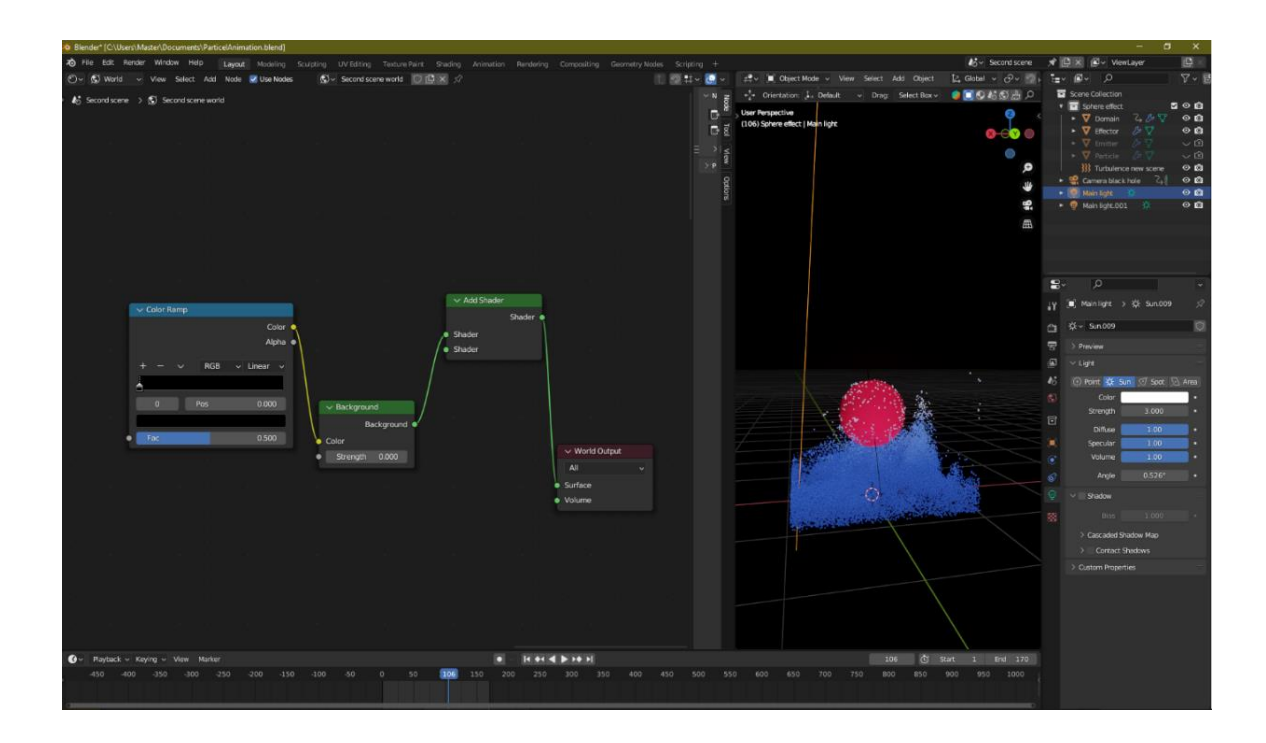

<span id="page-29-0"></span>*Slika 26 - materijal pozadine scene*

# <span id="page-30-0"></span>**5. Zaključak**

Nakon temeljite analize animacije čestica, može se na primjeru vidjeti efikasnost i korisnost ove tehnike animacije. Korištenjem oba tipa animacije čestica omogućeno je brzo animiranje i prikazivanje realističnih i fantastičnih ekefata, čija je uloga najčešće ona dočaravanja. Iako se tehnika prvi put pojavila krajem 20. stoljeća, brzo se proširila na sve oblike medija. Njena pristupačnost i izravan pristup znatno ubrzava cijeli proces, što pridonosi bržim i ljepšim animacijama, a kako cijela industrija zabave raste, tako se i proširuje uporaba ove tehnike.

# <span id="page-31-0"></span>**Dodatci**

Praktičan dio završnoga rada je postavljen na YouTube-u.

Link na videozapis:<https://youtu.be/1VCo4-2hIMA>

# <span id="page-32-0"></span>**Literatura**

[1] Blender, (2002). *Blender – The freedom to create* <https://www.blender.org/about/>

[2] Blender, (2002). *Blender 3.6 Reference Manual* <https://docs.blender.org/manual/en/latest/index.html>

[3] Batchelor, G., K., (2006). *The effect of Brownian motion on the bulk stress in a suspension of spherical particles* Cambridge: Cambridge University Press [https://www.cambridge.org/core/journals/journal-of-fluid-mechanics/article/abs/effect-of](https://www.cambridge.org/core/journals/journal-of-fluid-mechanics/article/abs/effect-of-brownian-motion-on-the-bulk-stress-in-a-suspension-of-spherical-particles/72B16FA20D2A14415CDED6A4F042809F)[brownian-motion-on-the-bulk-stress-in-a-suspension-of-spherical](https://www.cambridge.org/core/journals/journal-of-fluid-mechanics/article/abs/effect-of-brownian-motion-on-the-bulk-stress-in-a-suspension-of-spherical-particles/72B16FA20D2A14415CDED6A4F042809F)[particles/72B16FA20D2A14415CDED6A4F042809F](https://www.cambridge.org/core/journals/journal-of-fluid-mechanics/article/abs/effect-of-brownian-motion-on-the-bulk-stress-in-a-suspension-of-spherical-particles/72B16FA20D2A14415CDED6A4F042809F)

[4] Hadap, S., Magnenat-Thalmann, N. (2000). *Interactive Hair Styler based on Fluid Flow* Vienna: Springer [https://link.springer.com/chapter/10.1007/978-3-7091-6344-3\\_7](https://link.springer.com/chapter/10.1007/978-3-7091-6344-3_7)

[5] Hastings, E., Guha, R., Stanley, K. (2009). *Interactive evolution of Particle Systems for Computer Graphics and Animation* New York: IEEE <https://ieeexplore.ieee.org/abstract/document/4703200>

[6] Blender Stack Exchange, bez dat. (Preuzeto 11.05.2023.) [https://blender.stackexchange.com](https://blender.stackexchange.com/)

[7] Green, J. (2017). *How particles impact movie animation* (Preuzeto 11.09.2023.) <https://obportland.org/how-particles-impact-movie-animation/>

[8] Taussig, H., (2002). *Star Trek II: The Wrath of Khan (1982)* https://www.arthurtaussig.com/wp-content/uploads/star-trek-II-the-wrath-of-khan-film-essay-1.pdf

[8] Ramsey, P., Rothman, R., Persichetti Jr., R., (Direktori). (2018). *Spider-Man: Into the Spider-Verse* [slika] (Preuzeto 25.09.2023).

[9] Moore, R. (Direktor). (2012). *Wreck-It Ralph* [slika] (Preuzeto 25.09.2023).

[10] Furnis, M. (2008). *The animation Bible: a Guide to Everything – from Flipbooks to Flash* London: Laurence King Publishing

# <span id="page-33-0"></span>Popis slika

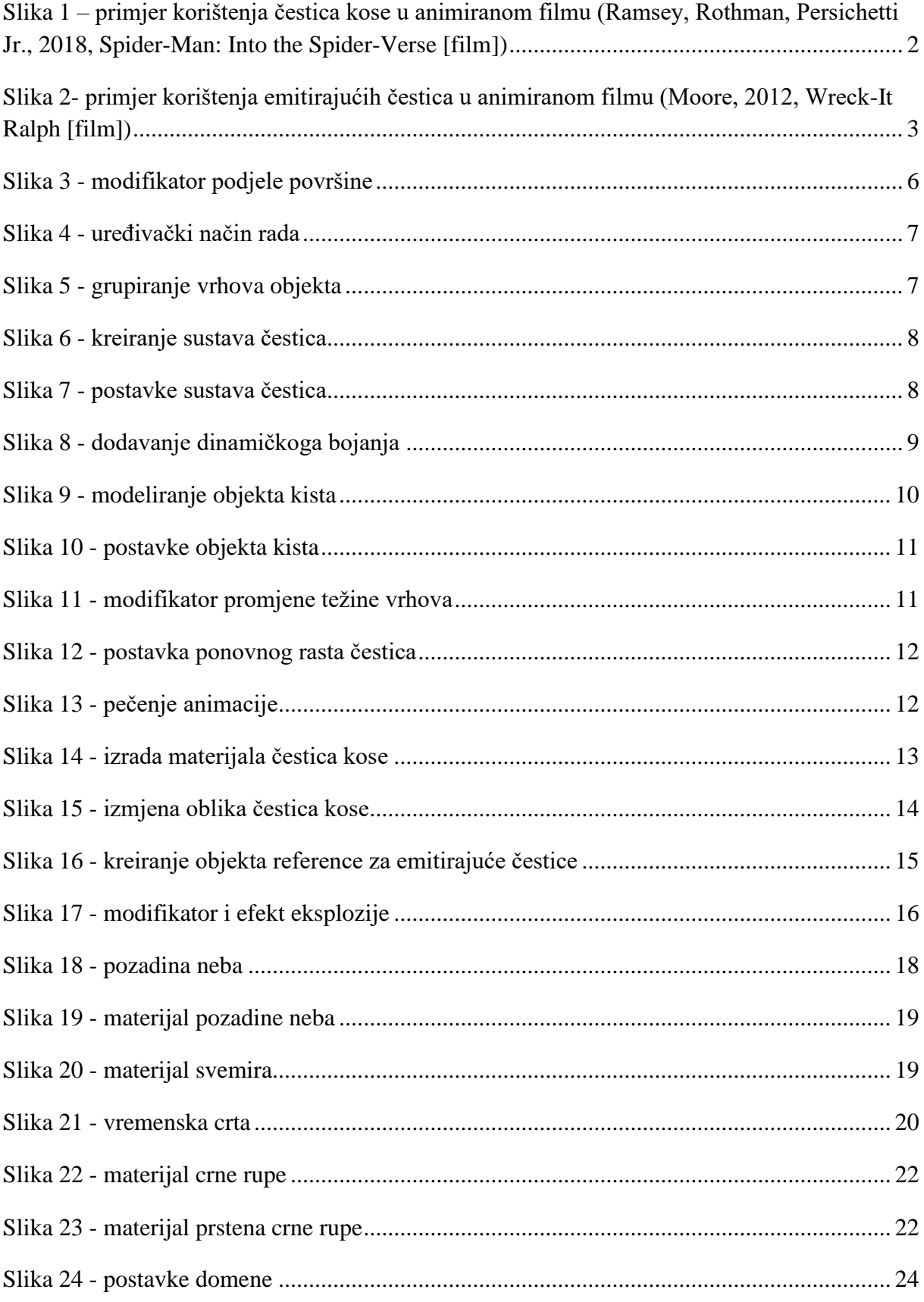

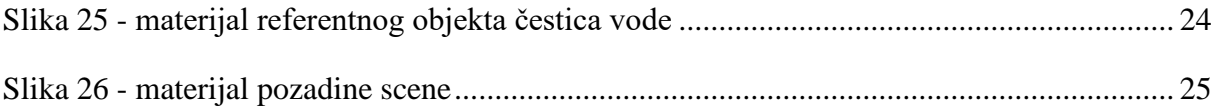